# <span id="page-0-0"></span>HP Database and Middleware Automation

For Windows®

Software Version: 10.10

# SQL Server Database Refresh

User Guide

Document Release Date: June 2013

Software Release Date: June 2013

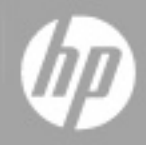

# <span id="page-1-0"></span>**Legal Notices**

## **Warranty**

The only warranties for HP products and services are set forth in the express warranty statements accompanying such products and services. Nothing herein should be construed as constituting an additional warranty. HP shall not be liable for technical or editorial errors or omissions contained herein.

The information contained herein is subject to change without notice.

## **Restricted Rights Legend**

Confidential computer software. Valid license from HP required for possession, use or copying. Consistent with FAR 12.211 and 12.212, Commercial Computer Software, Computer Software Documentation, and Technical Data for Commercial Items are licensed to the U.S. Government under vendor's standard commercial license.

## **Copyright Notice**

© Copyright 2012-2013 Hewlett-Packard Development Company, L.P.

## **Trademark Notices**

Microsoft® and Windows® are U.S. registered trademarks of Microsoft Corporation.

Oracle® is a registered trademark of Oracle and/or its affiliates.

## **Documentation Updates**

The title page of this document contains the following identifying information:

- Software Version number, which indicates the software version.
- Document Release Date, which changes each time the document is updated.
- Software Release Date, which indicates the release date of this version of the software.

To check for recent updates or to verify that you are using the most recent edition of a document:

<http://h20230.www2.hp.com/selfsolve/manuals>

This site requires that you register for an HP Passport and sign in. To register for an HP Passport ID, go to:

[http://h20229.www2.hp.com/passport-registration.html](http://h20230.www2.hp.com/selfsolve/manuals)

Or click the **New users - please register** link on the HP Passport login page.

You will also receive updated or new editions if you subscribe to the appropriate product support service. Contact your HP sales representative for details.

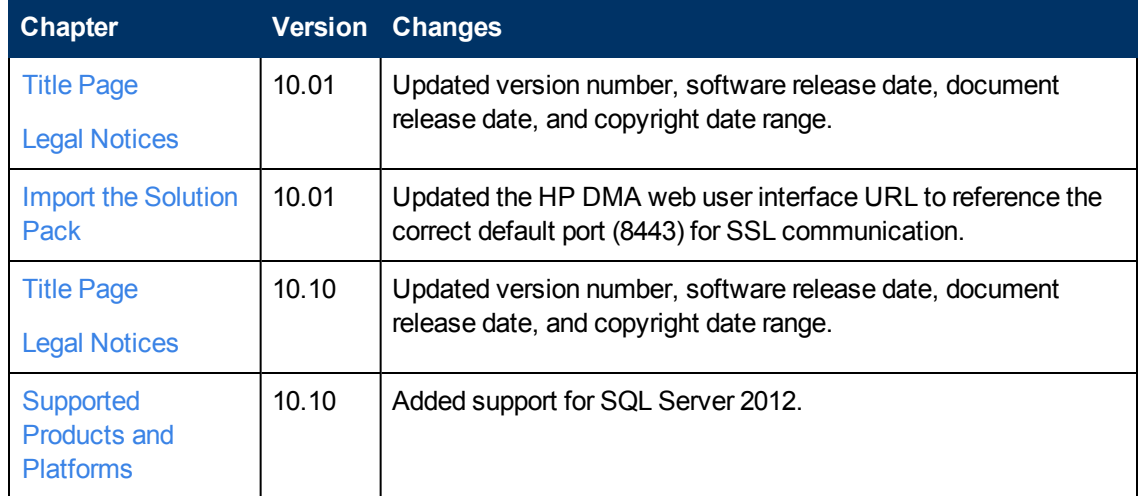

#### **Document Changes**

# **Support**

Visit the HP Software Support Online web site at:

#### <http://www.hp.com/go/hpsoftwaresupport>

This web site provides contact information and details about the products, services, and support that HP Software offers.

HP Software online support provides customer self-solve capabilities. It provides a fast and efficient way to access interactive technical support tools needed to manage your business. As a valued support customer, you can benefit by using the support web site to:

- Search for knowledge documents of interest
- Submit and track support cases and enhancement requests
- Download software patches
- Manage support contracts
- Look up HP support contacts
- Review information about available services
- Enter into discussions with other software customers
- Research and register for software training

Most of the support areas require that you register as an HP Passport user and sign in. Many also require a support contract. To register for an HP Passport ID, go to:

<http://h20229.www2.hp.com/passport-registration.html>

To find more information about access levels, go to:

[http://h20230.www2.hp.com/new\\_access\\_levels.jsp](http://h20230.www2.hp.com/new_access_levels.jsp)

# <span id="page-4-0"></span>**Contents**

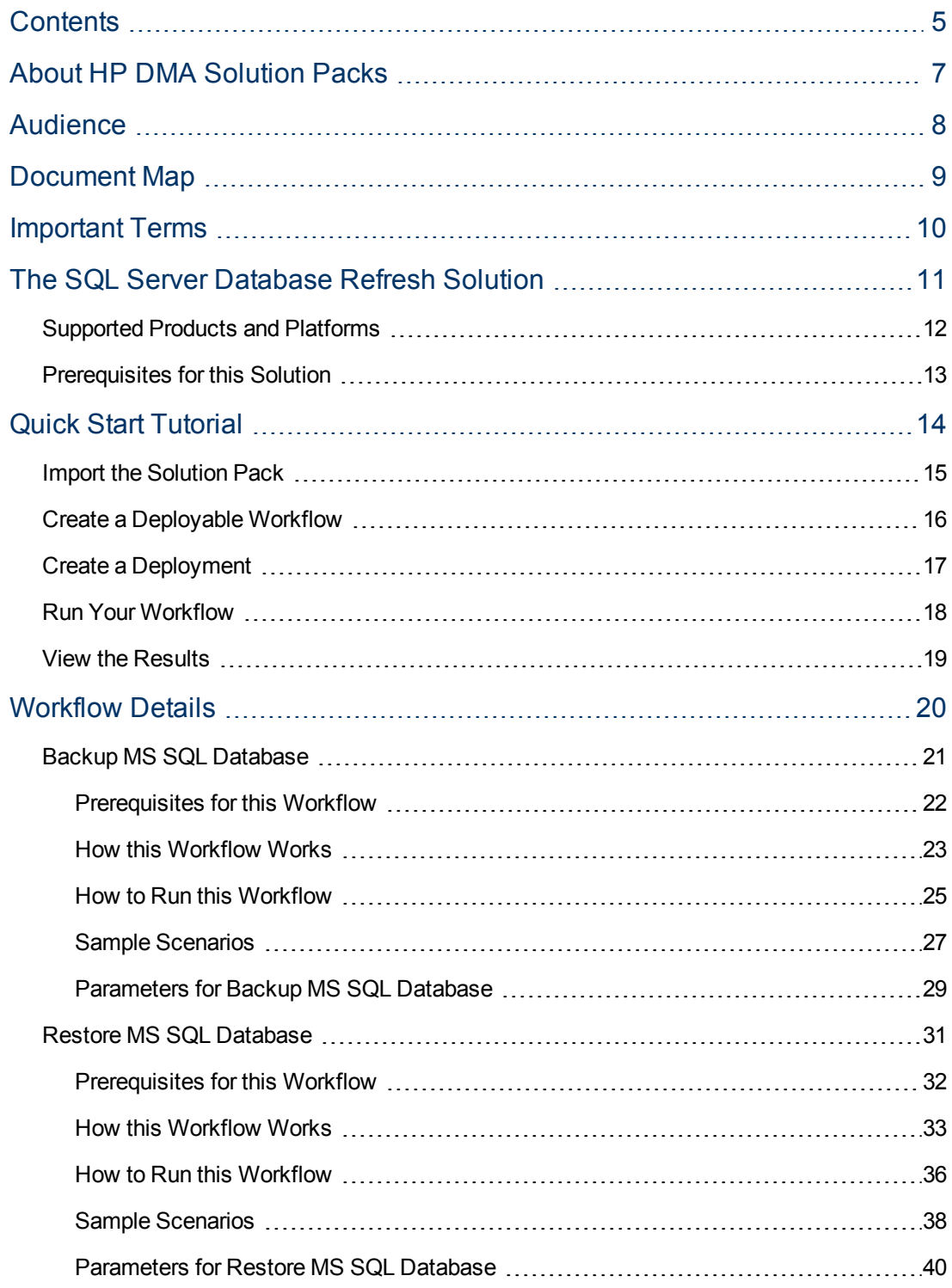

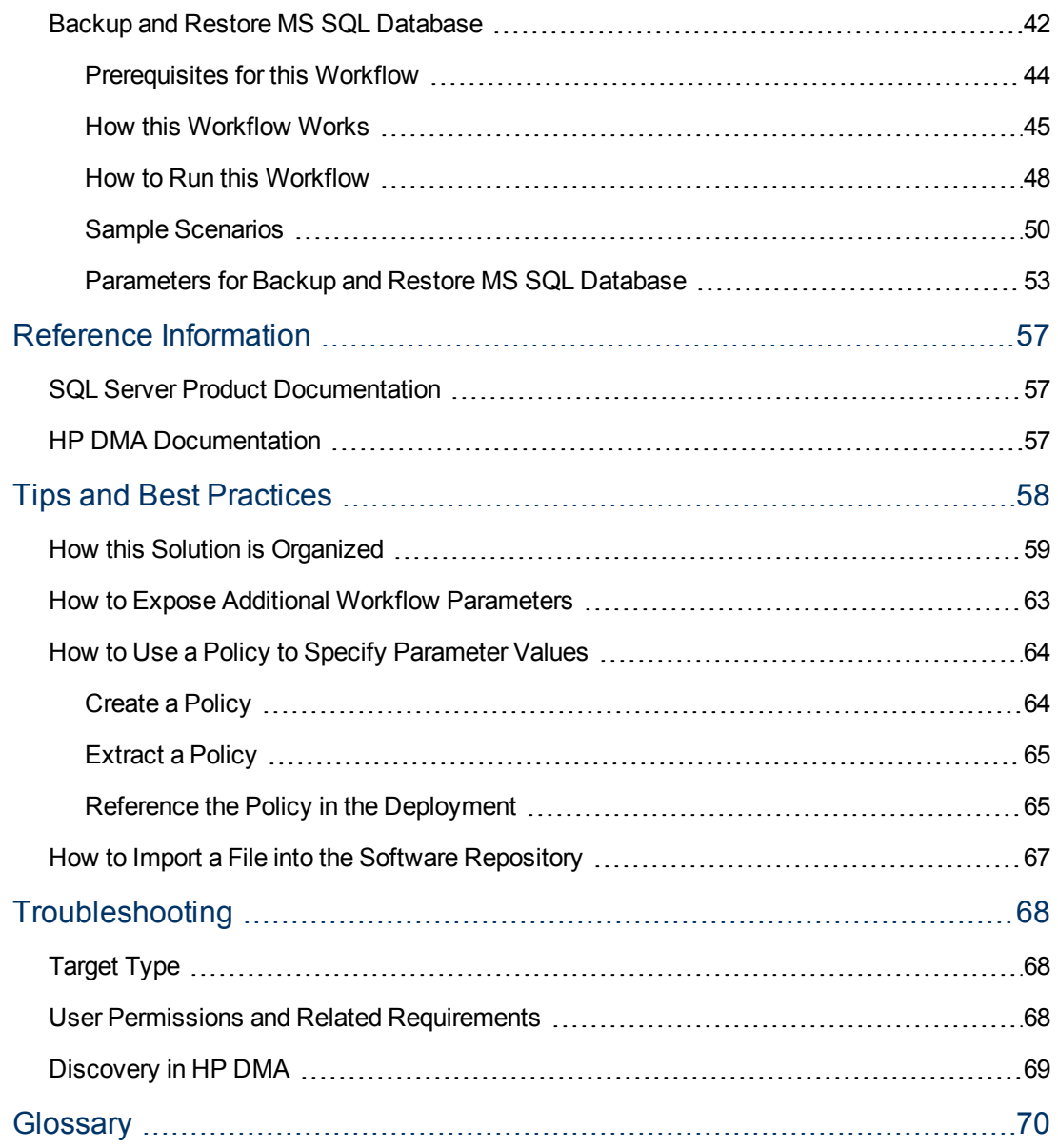

## <span id="page-6-0"></span>**About HP DMA Solution Packs**

HP Database and Middleware Automation (HP DMA) software automates administrative tasks like provisioning and configuration, compliance, patching, and release management for databases and application servers. When performed manually, these day-to-day operations are error-prone, time consuming, and difficult to scale.

HP DMA automates these daily, mundane, and repetitive administration tasks that take up 60-70% of a database or application server administrator's day. Automating these tasks enables greater efficiency and faster change delivery with higher quality and better predictability.

HP DMA provides role-based access to automation content. This enables you to better utilize resources at every level:

- End-users can deliver routine, yet complex, DBA and middleware tasks.
- Operators can execute expert level tasks across multiple servers including provisioning, patching, configuration, and compliance checking.
- Subject matter experts can define, enforce, and audit full stack automation across network, storage, server, database, & middleware.

An HP DMA workflow performs a specific automated task—such as provisioning database or application servers, patching database or application servers, or checking a database or application server for compliance with a specific standard. You specify environment-specific information that the workflow requires by configuring its parameters.

Related HP DMA workflows are grouped together in solution packs. When you purchase or upgrade HP DMA content, you are granted access to download specific solution packs.

## <span id="page-7-0"></span>**Audience**

This solution is designed for people who are responsible for the following types of tasks:

- Performing routine database backup and restore operations
- Restoring a database from a database backup file
- Copying production database data into a Dev/Test/Staging database environment

Minimal SQL Server knowledge is required to run the workflows in this solution pack using the default settings.

To customize this solution, however, you should be familiar with the following SQL Server processes:

- Database administration
- Database migration
- Database backup and restore

You should also have hands-on experience upgrading or downgrading a large database (see HP DMA [Documentation](#page-56-2) on page 57).

# <span id="page-8-0"></span>**Document Map**

The following table shows you how to navigate this guide:

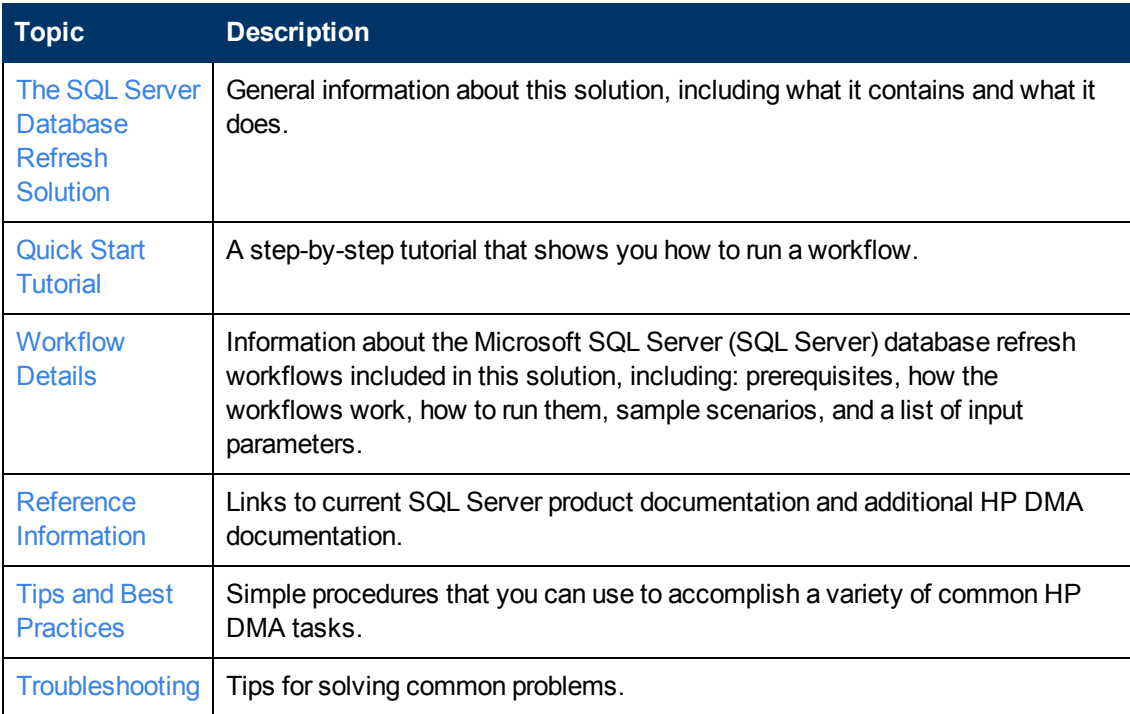

## <span id="page-9-0"></span>**Important Terms**

Here are a few basic HP DMA terms that you will need to know:

- In HP DMA, a workflow executes a process —such as installing a software product or checking a database instance for compliance with a specific security benchmark.
- A workflow consists of a sequence of steps. Each step performs a very specific task. Steps can be shared among workflows.
- Steps can have input and output **parameters**, whose values will be unique to your environment.

If you provide correct values for the input parameters that each scenario requires, the workflow will be able to accomplish its objective.Output parameters from one step often serve as input parameters to another step.

**A solution pack** contains a collection of related workflows and the steps, functions, and policies that implement each workflow.

More precisely, solution packs contain **workflow templates**. These are read-only versions of the workflows that cannot be deployed. To run a workflow included in a solution pack, you must first create a deployable copy of the workflow template and then customize that copy for your environment.

- A **deployment** associates a workflow with the targets (servers, instances, or databases) where the workflow will run. To run a workflow, you execute a specific deployment. A deployment is associated with one workflow; a workflow can have many deployments, each with its own targets and parameter settings.
- <sup>l</sup> The umbrella term **automation items** is used to refer to those items to which role-based permissions can be assigned. Automation items include workflows, deployments, steps, and policies.

Organizations also have role-based permissions. Servers, instances, and databases inherit their role-based permissions from the organization in which the server resides.

<sup>l</sup> The **software repository** contains any files that a workflow might need to carry out its purpose (for example, software binaries or patch archives). If the files that a workflow requires are not in the software repository, they must be stored locally on each target server.

When you are using HP DMA with HP Server Automation (HP SA), the software repository is the HP SA Software Library.

• An **organization** is a logical grouping of servers. You can use organizations to separate development, staging, and production resources—or to separate logical business units. Because user security for running workflows is defined at the organization level, organizations should be composed with user security in mind.

Additional terms are defined in the [Glossary](#page-69-0) on page 70.

# <span id="page-10-0"></span>**Chapter 1**

# **The SQL Server Database Refresh Solution**

The HP Database and Middleware Automation Database Refresh solution contains three SQL Server workflows:

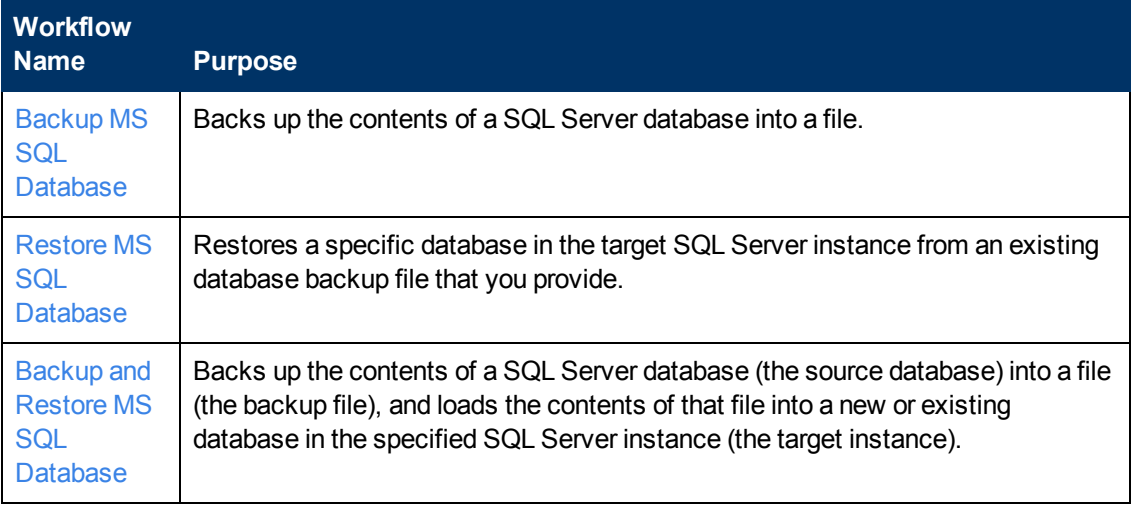

Although minimal SQL Server knowledge is required to run these workflows using the default settings, the workflows are highly customizable and can support complex environment-specific deployment scenarios.

The remaining topics in this chapter provide the following contextual information about these workflows:

- [Supported](#page-11-0) Products and Platforms on the next page
- [Prerequisites](#page-12-0) for this Solution on page 13

## <span id="page-11-0"></span>**Supported Products and Platforms**

The SQL Server database refresh workflow support the following database refresh scenarios on Windows platforms:

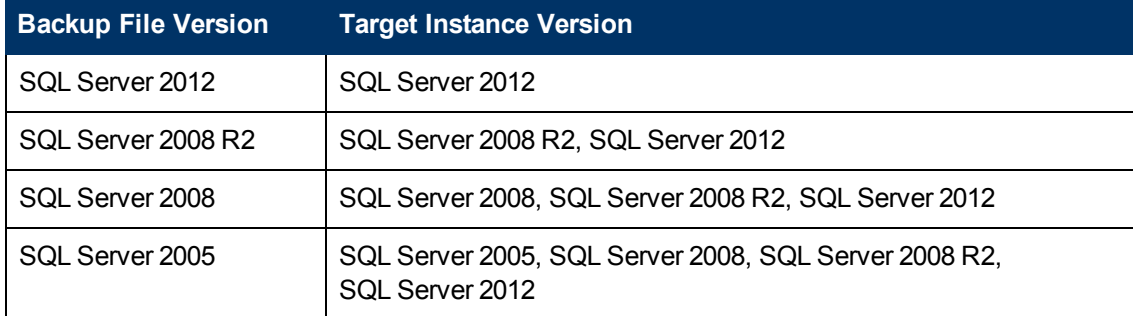

#### **Operating Systems**

For specific operating system versions supported, see the *HP Database and Middleware Automation version 10.10 Support Matrix* available in the HP Software product manuals library located here:

#### <http://h20230.www2.hp.com/selfsolve/manuals>

#### **Hardware Requirements**

For HP DMA server hardware requirements, see the *HP DMA Installation Guide* and the *HP DMA Release Notes*.

For SQL Server hardware and software requirements, see the SQL Server Product [Documentation](#page-56-1) on page 57.

#### **HP Software Requirements**

This solution requires HP DMA version 10.10 (or later).

## <span id="page-12-0"></span>**Prerequisites for this Solution**

The following prerequisites must be satisfied before you can run the SQL Server workflows in this solution pack:

- 1. The source database must exist before the Backup MS SQL [Databas](#page-20-0)[e](#page-41-0) workflow or the Backup and Restore MS SQL Database workflow runs.
- 2. The target instance must exist before the Restore MS SQL [Databas](#page-30-0)[e](#page-41-0) workflow or the Backup and Restore MS SQL Database workflow runs.
- 3. The service login for the SQL Server service must have read (for backup or restore) and write (for backup) permissions on the backup file and the directory where it is stored.
- 4. There must be sufficient space available to store the backup file, restore the database, or both.
- 5. The server management agent must have login access to the SQL Server instance where the source database resides (for backup), the target instance (for restore), or both (for backup and restore). It must also have permission to perform database consistency check (DBCC) commands on the pertinent database.
- 6. There must be sufficient space available on the source and target database servers. The workflow checks for this, and will fail if sufficient space is not available.
- 7. The Backup Encryption Password parameter is required when the database backup file is encrypted with a password.

#### **Additional Considerations**

- If database transactions occur on the source database after you create the dump file, you should apply the latest transaction log dump to the target database after you run the workflow. Otherwise, these transactions will be missing from the target database.
- It is good practice to run basic database consistency checks (DBCCs) on the source database before you create the database backup to ensure that there are no internal errors in the database.

If you find errors in the source database, be sure to fix them before you create the database backup. This workflow does not have the ability to diagnose or remediate problems in the database prior to performing the database backup.

**Caution:** Performing frequent database backup or restore operations can hamper system performance and impede target database usage.

**Note:** There are also specific prerequisites for each workflow.

# <span id="page-13-0"></span>**Chapter 2**

## **Quick Start Tutorial**

This tutorial shows you how to install a solution pack and run a simple workflow. There are five basic steps:

- 1. Import the [Solution](#page-14-0) Pack on the next page
- 2. Create a [Deployable](#page-15-0) Workflow on page 16
- 3. Create a [Deployment](#page-16-0) on page 17
- 4. Run Your [Workflow](#page-17-0) on page 18
- 5. View the [Results](#page-18-0) on page 19

In this tutorial, default values will be used for most input parameters. Before executing these steps, make sure that these default values are suitable for your environment.

**Note:** See the [Workflow](#page-19-0) Details included in this guide for descriptions of all available input parameters for your workflow, including default values.

The information presented in this tutorial assumes the following:

- HP DMA is installed and operational.
- At least one valid target is available.

**Note:** This tutorial is included in every HP DMA solution pack user guide. To skip directly to information about the Database Refresh workflows, see the [Workflow](#page-19-0) Details.

## <span id="page-14-0"></span>**Import the Solution Pack**

The following instructions assume that you have purchased a license for the HP DMA solution pack that you want to import.

The HP DMA 10.10 solution packs are included on the HP DMA 10.10 installation media. They are located in the following folders:

• The DMA 10.10 Server and Client folder contains the Discovery solution pack.

The Discovery solution pack is not automatically installed with HP DMA. You must import it if you want to use the discovery workflows.

- The DMA 10.10 Database Solution Packs folder contains all of the database solution packs (provisioning, advanced provisioning, patching, advanced patching, compliance, refresh, and release management).
- The DMA 10.10 Middleware Solution Packs folder contains all of the application server solution packs (provisioning, patching, configuration management, and release management).

**Note:** Always check to see if there are more recent versions of the HP DMA solution packs available online. Due to frequent releases, it is likely that the solution packs provided on the installation media have since been updated.

#### **To install the solution pack:**

- 1. Go to HP Live [Network](https://hpln.hp.com/group/database-and-middleware-automation) to view a list of the latest available HP DMA solution packs.
- 2. Download the pertinent solution pack file from [HP Software](http://www.hp.com/go/hpsoftwaresupport) Support Online.
- 3. Extract the ZIP file that contains your solution pack (for example: DBRefresh.zip).

**Note:** This ZIP file may be included in a larger ZIP file that contains multiple solution packs.

4. On the system where you downloaded the solution pack, open a web browser, and go to the following address:

```
https://<HP_DMAserver>:8443/dma/login
```
- 5. Log in to the HP DMA server using an account with Administrator capability.
- 6. On the Solutions > Installed tab, click the **Browse** button in the lower right corner. The Choose File dialog opens.

**Note:** This button and the dialog that subsequently opens may have different names depending on the browser that you are using.

- 7. Locate and select the ZIP file that you extracted in step 3, and click **Open**.
- 8. Click **Import solution pack**.

## <span id="page-15-0"></span>**Create a Deployable Workflow**

The workflow templates provided by HP in your solution pack are read-only and cannot be deployed. When you are viewing a read-only item in the HP DMA web UI, you will see the lock icon in the lower right corner:

#### A

Read-only workflows are not deployable. You can create a deployable workflow by making a copy of a workflow template.<sup>1</sup>

#### **To create a deployable copy of the workflow template:**

- 1. In the HP DMA web interface, go to Automation > Workflows.
- 2. From the list of workflows, select the workflow template that you want to use (for example, Backup MS SQL Database).
- 3. Click the **Copy** button in the lower left corner.
- 4. On the Documentation tab, specify the following:
	- $\blacksquare$  Name Name that will appear in the list of available workflows
	- Tags Keywords that you can use later to search for this workflow (optional)
	- Type Either OS or the specific type of database (the correct type will be selected as a result of the copy)
	- Target level Server, Instance, or Database (the correct target level will be selected as a result of the copy)
- 5. On the Roles tab, grant Read access to at least one user or group and Write access to at least one user or group.
- 6. Click **Save**.

Your new workflow now appears in the list of available workflows, and the following message is displayed:

Workflow saved successfully. Would you like to deploy the workflow now?

7. Click the **deploy the workflow now** link in the green message bar.

<sup>1</sup>For more information about creating and customizing workflows, see the *HP DMA User Guide*. This document is available on the HP Software Product Manuals web site: <http://h20230.www2.hp.com/selfsolve/manuals>

## <span id="page-16-0"></span>**Create a Deployment**

Before you can run your new workflow, you must create a deployment. A deployment associates a workflow with one or more specific targets (servers, instances, or databases).

#### **To create a deployment:**

- 1. If you do not see the green message bar—for example, if you navigated to another page after you created your copy of the workflow template—follow these steps:
	- a. Go to the Automation > Deployments page.
	- b. In the lower right corner, click **New deployment**.
- 2. Specify the following:
	- Name Name that will appear in the list of available deployments.
	- **Norkflow** From the drop-down list, select the deployable workflow that you just created.
	- **n** Schedule Frequency or date when the workflow will run. If you select None, the workflow will run only once when you explicitly tell it to run.
- 3. From the list of AVAILABLE servers on the left side of the Targets area, click the **ADD** link for the target (or targets) where the workflow will run.

**Note:** If you are running a bridged execution workflow, the targets that you select on the Deployment page will be included in the lists of available targets that you can choose from on the Run page.

For more information about bridged execution workflows, see the *HP DMA User Guide*. This document is available on the HP Software Product Manuals web site: <http://h20230.www2.hp.com/selfsolve/manuals>

4. On the Parameters tab, specify values for the input parameters listed there.

These are a subset of the required parameters for this workflow. Parameters that are not visible in the deployment will have default values.

**Note:** See the [Workflow](#page-19-0) Details included in this guide for descriptions of all available input parameters for your workflow, including default values.

- 5. If you do not want to explicitly enter the values here, you can create a policy that stores the values and then reference that policy in your [deployment](#page-63-0) (see How to Use a Policy to Specify Parameter Values on page 64).
- 6. Click **Save**.

Your new deployment now appears in the list of available workflows, and the following message is displayed:

Deployment saved successfully. Would you like to run the workflow now?

7. Click the **run the workflow now** link in the green message bar.

## <span id="page-17-0"></span>**Run Your Workflow**

Now you are ready to run your workflow against the server that you selected.

#### **To run the workflow:**

- 1. If you do not see the green message bar—for example, if you navigated to another page after you created your deployment—follow these steps:
	- a. Go to the Automation > Run page.
	- b. In the list of WORKFLOWS on the left side, select the workflow that you created.
	- c. In the list of DEPLOYMENTS on the right side, select the deployment that you just created.
- 2. If you are running a single-target workflow, select the target (server, instance, or database) where you want to run the workflow.

If you are running a bridged execution workflow, click the **SELECT** link to specify each target. The targets that are available to choose from here are the targets that you selected on the Deployment page.

- 3. Click the **Run workflow** button.
- 4. The following message is displayed:

Workflow started successfully. For status, see the console or history. ✓

5. To view the progress of your deployment, click the **console** link in the green message bar.

## <span id="page-18-0"></span>**View the Results**

While your workflow is running, you can watch its progress on the Automation > Console page.

- To view the progress of the workflow as the deployment proceeds, click the workflow name in the upper box on the Console page.
- To view the outcome of a specific step, select that step in the left box in the Output area. Informational messages are displayed in the right box, and the values of any output parameters are listed.

While the workflow is running, its status indicator on the Console says RUNNING. After the workflow finishes, its status indicator changes to SUCCESS, FAILURE, or FINISHED.

After the workflow has finished running, you can view a summary of your deployment on the History page. This page lists all the workflows that have run on this HP DMA server during the time period specified in the Filter box.

To view step-by-step results, select the row in the table that corresponds to your deployment. The tabs below the table show you information about each step in the workflow. This includes the start and end time for each step, the exit code, and the following information:

- Step Output any informational messages that were produced
- $\bullet$  Step Errors any errors that were reported
- Step Header values assigned to any output parameters
- Connector Output any informational messages related to the connection to your server management tool
- Connector Errors any errors that were reported by the connector to your server management tool—if any errors were reported a red asterisk (\*) appears on the tab

# <span id="page-19-0"></span>**Chapter 3**

## **Workflow Details**

Each workflow included in this solution pack has a set of input parameters whose values will be unique to your environment. If you provide correct values for the parameters that each scenario requires, the workflow will be able to accomplish its objective.

**Tip:** Input parameters are described in the "Parameters" topic for each workflow.

There are two steps required to customize this solution:

1. Ensure that all required parameters are visible. You do this by using the workflow editor.

To perform a simple database refresh, you can use the default values for most parameters. To use more advanced features of this solution, you will need to expose additional parameters.

2. Specify the values for those parameters. You do this when you create a deployment.

**Note:** Each of these steps is explained in greater detail in the "How to Use this Workflow" topic for each workflow.

The information presented here assumes the following:

- HP DMA is installed and operational.
- If At least one suitable database (for backup) or SQL Server instance (for restore) is available.
- You are logged in to the HP DMA web interface.
- You have permission to create, edit, and deploy copies of the workflows included in this solution pack.

## <span id="page-20-0"></span>**Backup MS SQL Database**

This workflow enables you to backup a SQL Server database into file (the backup file) that is stored either locally or on a network share.

You can specify various options for the backup operation, including whether the backup file is compressed or encrypted with a password.

The workflow performs extensive validation checks prior to and immediately after the backup operation to ensure that the backup file is valid. The workflow will perform an additional integrity check on the backup file if you set the Perform Integrity Check parameter to YES.

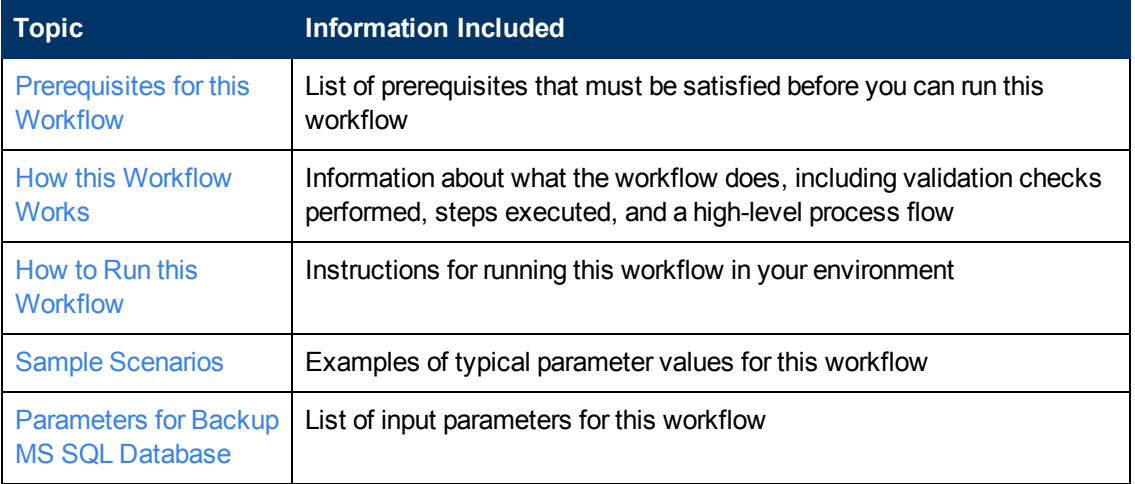

To use this workflow in your environment, see the following information:

The process of deploying and running this workflow is the same for all scenarios, but the parameters required will differ depending on the specific scenario that you are implementing.

The workflow provides default values for most parameters. These default values are usually sufficient for a "typical" database backup. You can override the defaults by specifying parameter values in the deployment. You can also expose additional parameters in the workflow, if necessary, to accomplish more advanced scenarios.

Any parameters not explicitly specified in the deployment will have the default values listed in [Parameters](#page-28-0) for Backup MS SQL Database on page 29 .

## <span id="page-21-0"></span>**Prerequisites for this Workflow**

The following prerequisites must be satisfied before you can run the Backup MS SQL [Database](#page-20-0) workflow:

- 1. The service login for the SQL Server service must have read and write permissions on the backup path.
- 2. The server management agent must have login access to the SQL Server instance in which the target database resides. It must also have permission to perform database consistency check (DBCC) commands on the target database.
- 3. There must be sufficient space available on the target data and log disks. The workflow checks for this, and will fail if sufficient space is not available.

#### **Additional Considerations**

For information about prerequisites for SQL Server, refer to the SQL Server Product [Documentation](#page-56-1) on page 57.

## <span id="page-22-0"></span>**How this Workflow Works**

<span id="page-22-1"></span>This topic contains information about the Backup MS SQL [Database](#page-20-0) workflow:

#### **Validation Checks Performed**

The workflow checks the following things prior to dumping the database. If any of these checks fails, the workflow fails.

- 1. All required parameters have values. If any required parameter does not have a value—either a value that you specify or a default value—the workflow fails in the Run MS SQL Pre-Backup Validation step.
- 2. The Target Backup Path is accessible, either locally or on a network share.

If the Target Backup Path is on a network share, the Windows Share User has read and write access the share.

- 3. The target database exists, and the workflow can connect to it.
- 4. Adequate disk space is available to store the database backup file.
- 5. If the Target Backup Path does not currently exist, it will be created prior to creating the backup file.

#### **Steps Executed**

The Backup MS SQL [Database](#page-20-0) workflow includes the following steps. Each step must complete successfully before the next step can start. If a step fails, the workflow reports a failure, and all subsequent steps are skipped.

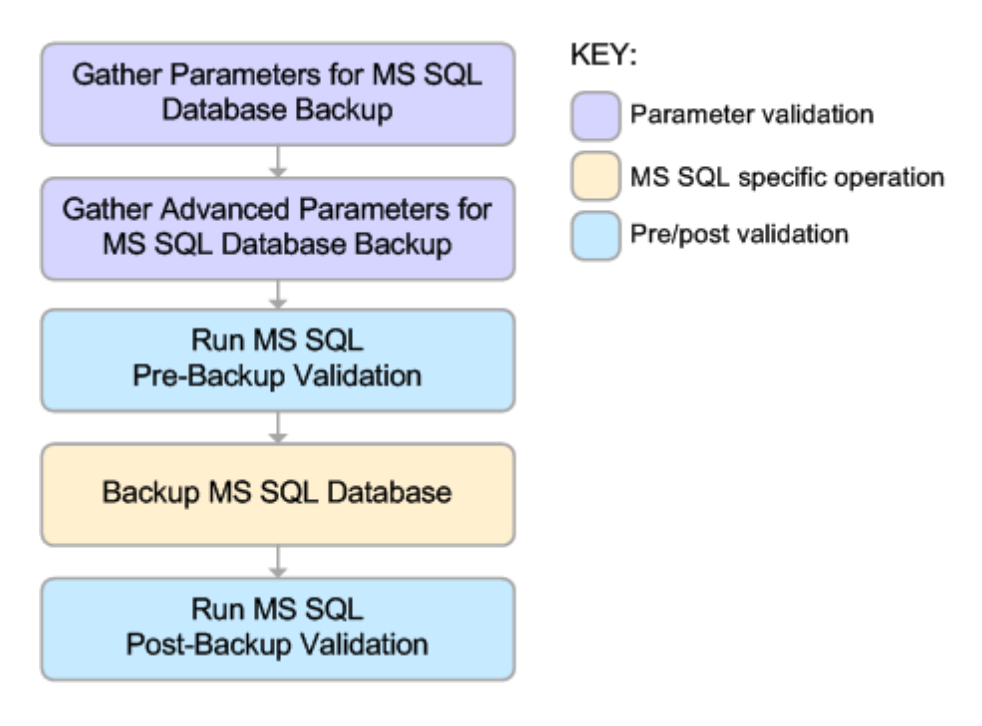

#### **Process Flow**

This workflow performs the following tasks:

- 1. Performs the preliminary [validation](#page-22-1) checks described above.
- 2. Performs the database backup operation to create the backup file.
- 3. Performs post-backup validation checks to ensure that all required parameters had valid values.
- 4. If Perform Integrity Check was set to YES, performs an integrity check on the backup file.

#### **Tips and Best Practices**

It is good practice to run basic database consistency checks (DBCCs) on the source database before running this workflow to ensure that there are no internal errors in the database.

If you find errors in the source database, be sure to fix them before running this workflow. The workflow does not have the ability to diagnose or remediate problems in the database prior to performing the database backup.

### <span id="page-24-0"></span>**How to Run this Workflow**

This topic explains how to customize and run the Backup MS SQL [Database](#page-20-0) workflow in your environment.

**Note:** Prior to running this workflow, review the [Prerequisites](#page-21-0) for this Workflow, and ensure that all requirements are satisfied.

**Tip:** To learn the basic steps required to deploy and run any [workflow,](#page-13-0) see the Quick Start Tutorial on page 14.

#### **To customize and run the Backup MS SQL Database workflow:**

- 1. Create a deployable copy of the workflow (see Create a [Deployable](#page-15-0) Workflow on page 16).
- 2. Determine the values that you will specify for the following parameter. This is the minimum set of parameters required to run this workflow.

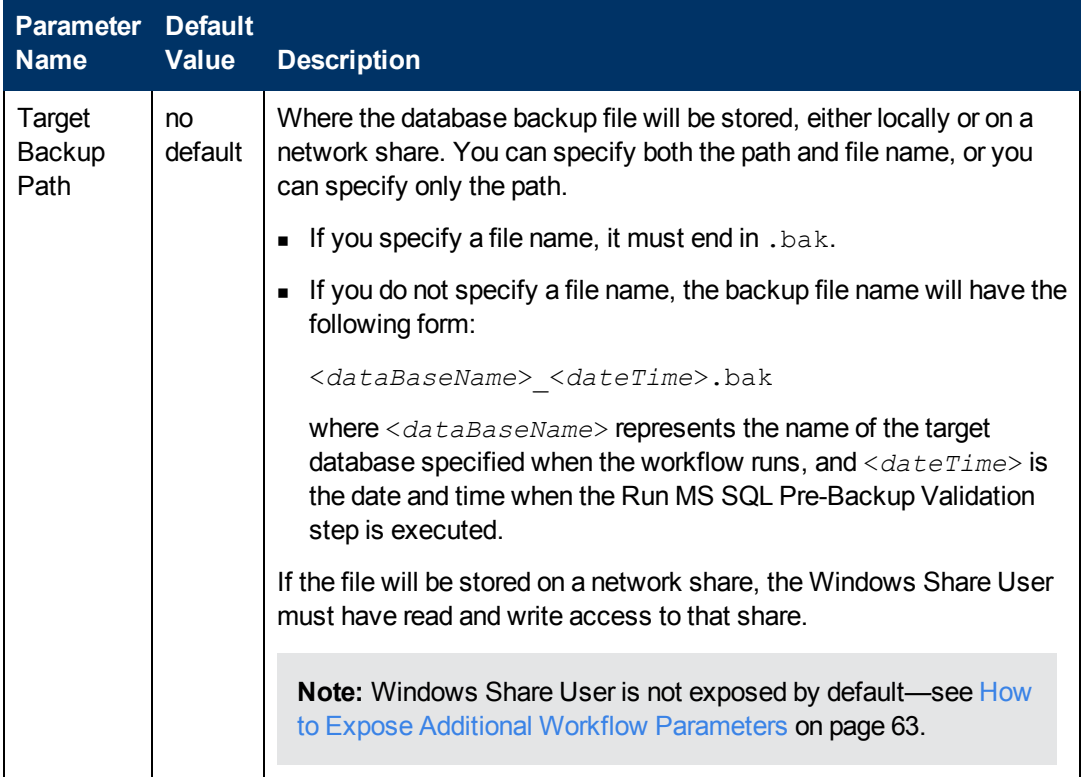

See [Parameters](#page-28-0) for Backup MS SQL Database on page 29 for detailed descriptions of all input parameters for this workflow, including default values.

- 3. In the workflow editor, expose any additional parameters that you need (see How to Expose Additional Workflow [Parameters](#page-62-0) on page 63). You will specify values for those parameters when you create the deployment.
- 4. Save the changes to the workflow (click **Save** in the lower right corner).
- 5. Create a new deployment (see Create a [Deployment](#page-16-0) on page 17 for instructions).
- 6. On the Parameters tab, specify values for the required parameters listed in step 2 and any additional parameters that you have exposed.You do not need to specify values for those parameters whose default values are appropriate for your environment.
- 7. On the Targets tab, specify one or more targets for this deployment.
- 8. Save the deployment (click **Save** in the lower right corner).
- 9. Run the workflow using this deployment (see Run Your [Workflow](#page-17-0) on page 18 for instructions).

The workflow will complete and report "Success" on the Console if it has run successfully. If an invalid parameter value is specified, an error is logged, and the workflow terminates in the "Failure" state.

## <span id="page-26-0"></span>**Sample Scenarios**

This topic shows you how to use various parameters to achieve the following database backup scenarios in your environment using the Backup MS SQL [Database](#page-20-0) workflow:

#### **Scenario 1: Create a Backup File that is Not Encrypted or Compressed**

This is the simplest SQL Server database backup scenario. In this example, the backup file is stored on a network share.

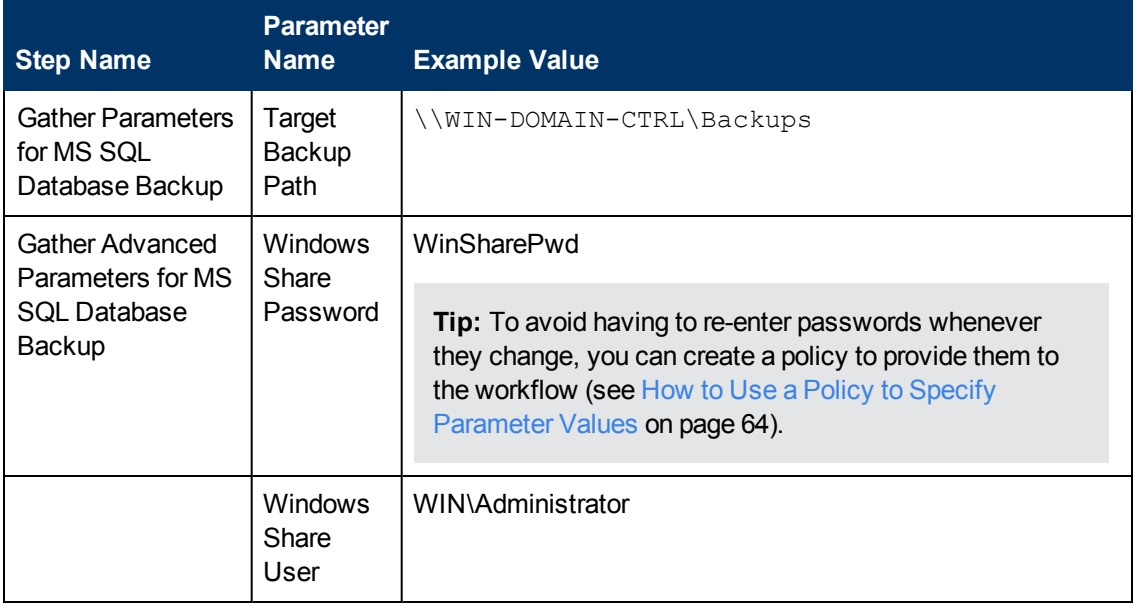

Be sure that the default values for all remaining parameters are appropriate for your environment (see [Parameters](#page-28-0) for Backup MS SQL Database on page 29).

#### **Scenario 2: Create a Backup File that is Encrypted and Compressed**

This scenario requires you to specify the encryption password and compression option for the database backup file. In this example, the backup file is stored in locally on the server that hosts the target database.

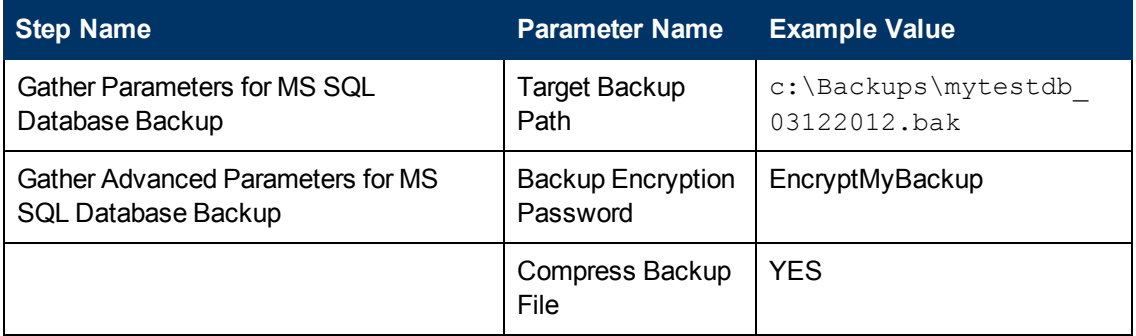

Be sure that the default values for all remaining parameters are appropriate for your environment (see [Parameters](#page-28-0) for Backup MS SQL Database on page 29).

#### **Scenario 3: Create a Backup File and Perform an Integrity Check**

This scenario runs an integrity check on the backup file after the backup is performed. In this example, the backup file is stored locally on the server that hosts the target database.

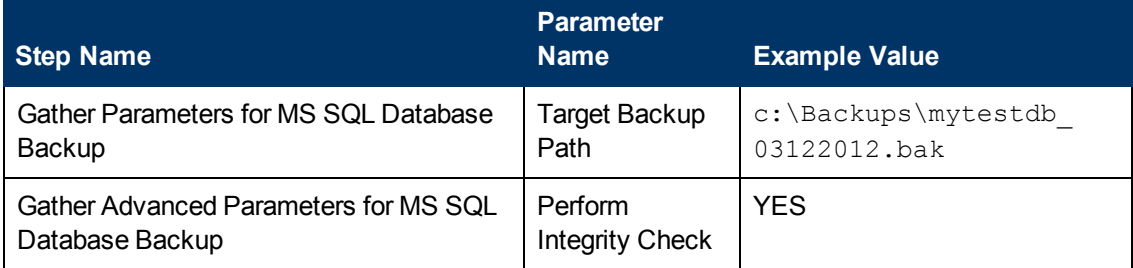

Be sure that the default values for all remaining parameters are appropriate for your environment (see [Parameters](#page-28-0) for Backup MS SQL Database on the next page).

## <span id="page-28-0"></span>**Parameters for Backup MS SQL Database**

The following tables describe the required and optional input parameters for this workflow. Most of these parameters are not initially visible in a deployment (see How to Expose Additional Workflow Parameters on page 63). For most [parameters,](#page-62-0) if you do not specify a value for a parameter, a default value is assigned

| <b>Parameter</b><br><b>Name</b> | <b>Default</b><br>Value | Required | <b>Description</b>                                                                                                    |
|---------------------------------|-------------------------|----------|----------------------------------------------------------------------------------------------------|
| Target<br>Backup<br>Path        | no<br>default           | required | Where the database backup file will be stored, either locally or<br>on a network share. You can specify both the path and file<br>name, or you can specify only the path.                                                 |
|                                 |                         |          | If you specify a file name, it must end in . bak.                                                                                                    |
|                                 |                         |          | • If you do not specify a file name, the backup file name will<br>have the following form:                                                                                                    |
|                                 |                         |          | < <i>dataBaseName&gt; <datetime< i="">&gt;.bak</datetime<></i>                                                                                                    |
|                                 |                         |          | where $\langle$ dataBaseName> represents the name of the<br>target database specified when the workflow runs, and<br>$<$ dateTime $>$ is the date and time when the Run MS SQL<br>Pre-Backup Validation step is executed. |
|                                 |                         |          | If the file will be stored on a network share, the Windows<br>Share User must have read and write access to that share.                                                                                                   |
|                                 |                         |          | <b>Note:</b> Windows Share User is not exposed by default-<br>see How to Expose Additional Workflow Parameters on<br>page 63.                                                                                             |

**Parameters Defined in this Step: Gather Parameters for MS SQL Database Backup**

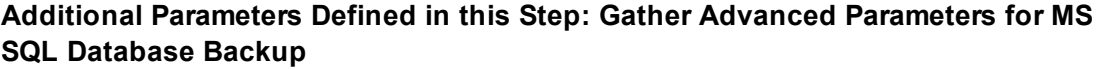

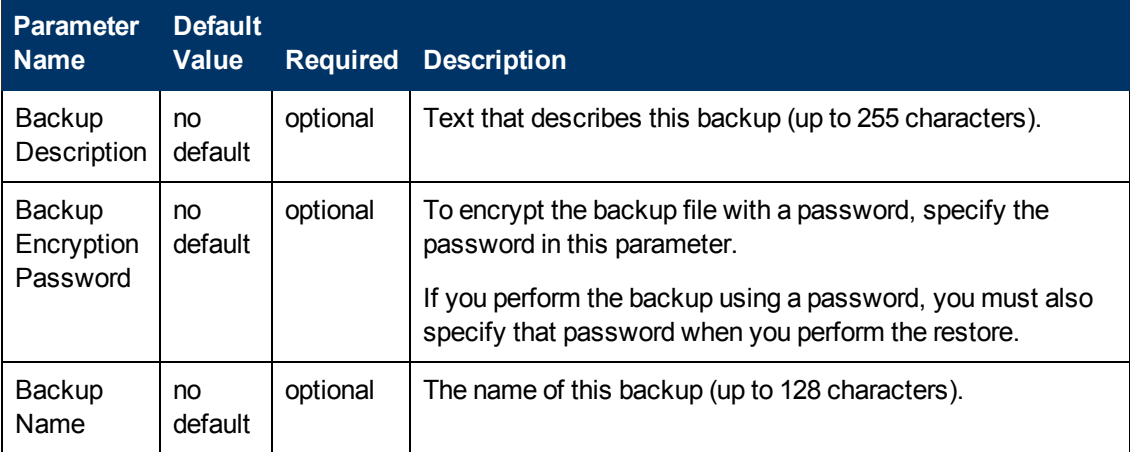

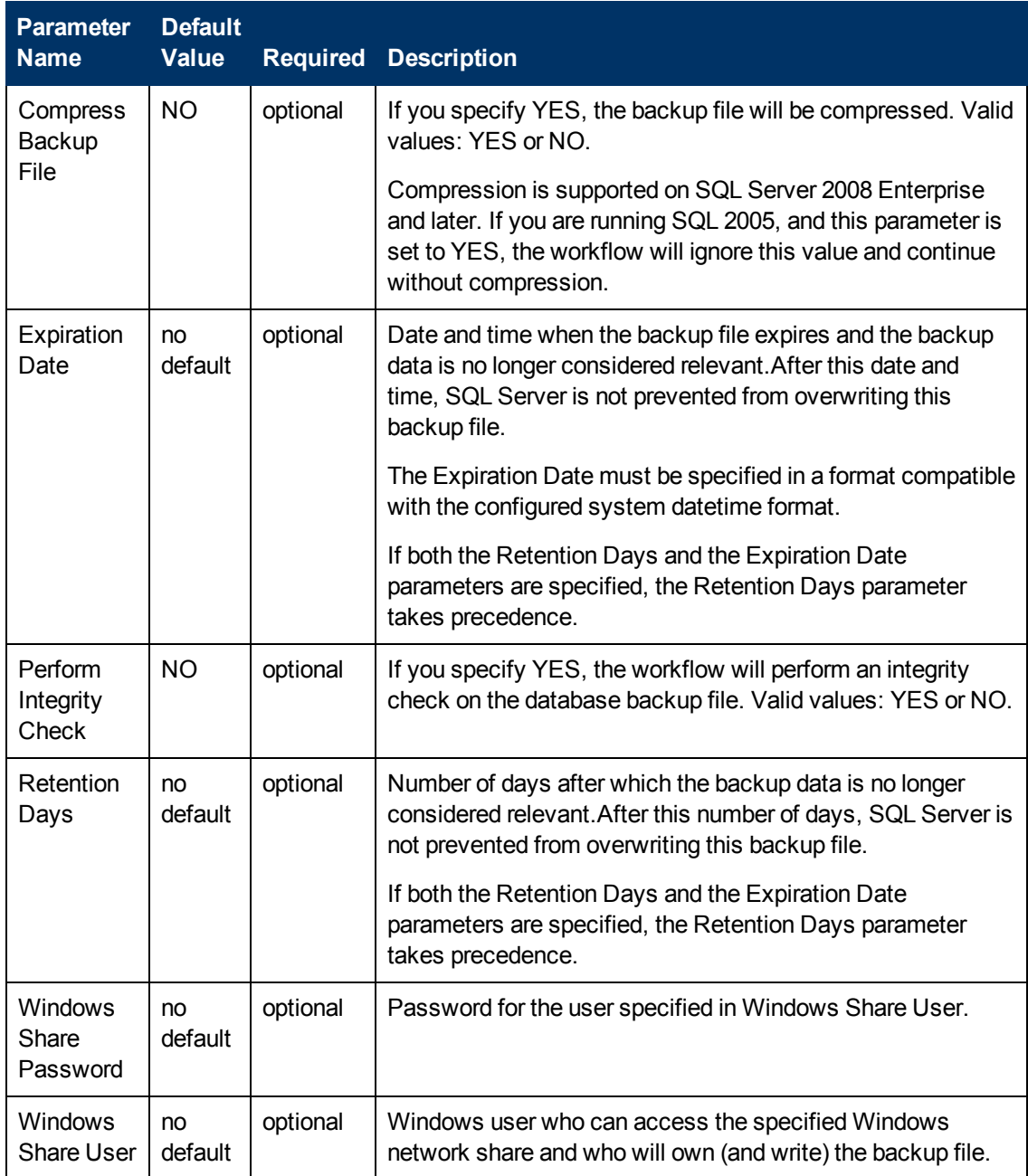

#### **Additional Parameters Defined in this Step: Gather Advanced Parameters for MS SQL Database Backup (continued)**

## <span id="page-30-0"></span>**Restore MS SQL Database**

This workflow enables you to restore a SQL Server database from a previously created database backup file that is stored locally, on a network share, or in the software repository.

If the database does not exist in the target instance, the workflow will create it. If the database already exists, you can specify whether you want the workflow to overwrite its contents. You can also specify whether existing database users should be re-created after the restore operation—in which case, any users included in the backup file are ignored.

**Note:** The parameters required to activate these options are hidden by default (see How to Expose Additional Workflow [Parameters](#page-62-0) on page 63).

This workflow also provides a "simulation mode" where the Run MS SQL Pre-Restore Validation step is executed, but the restore is not performed. This is useful for testing or troubleshooting your parameter values.

The workflow performs extensive validation checks prior to and immediately after the restore operation to ensure that both the backup file and the restored database are valid.

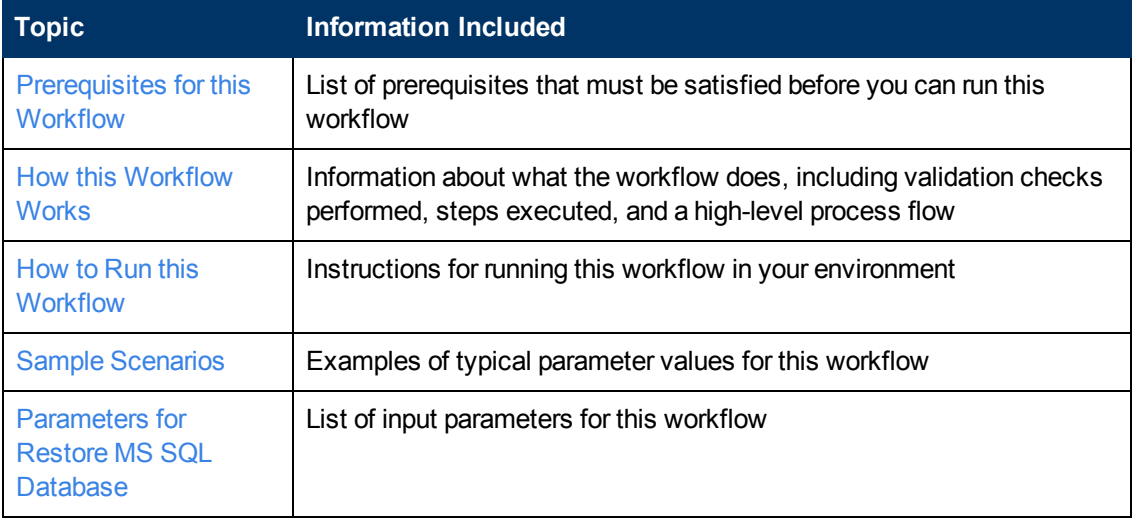

To use this workflow in your environment, see the following information:

The process of deploying and running this workflow is the same for all scenarios, but the parameters required will differ depending on the specific scenario that you are implementing.

The workflow provides default values for most parameters. These default values are usually sufficient for a "typical" database restore. You can override the defaults by specifying parameter values in the deployment. You can also expose additional parameters in the workflow, if necessary, to accomplish more advanced scenarios.

Any parameters not explicitly specified in the deployment will have the default values listed in [Parameters](#page-39-0) for Restore MS SQL Database on page 40 .

## <span id="page-31-0"></span>**Prerequisites for this Workflow**

The following prerequisites must be satisfied before you can run the Restore MS SQL [Database](#page-30-0) workflow:

- 1. The service login for the SQL Server service must have read and write permissions on the backup file.
- 2. The server management agent must have login access to the target SQL Server instance. It must also have permission to create a new database and perform database consistency check (DBCC) commands on the restored database.
- 3. There must be sufficient space available on the target data and log disks. The workflow checks for this, and will fail if sufficient space is not available.

#### **Additional Considerations**

For information about prerequisites for SQL Server, refer to the SQL Server Product [Documentation](#page-56-1) on page 57.

## <span id="page-32-0"></span>**How this Workflow Works**

<span id="page-32-1"></span>This topic contains information about the Restore MS SQL [Database](#page-30-0) workflow:

#### **Validation Checks Performed**

The workflow checks the following things prior to dumping the database. If any of these checks fails, the workflow fails.

- 1. All required parameters have values. If any required parameter does not have a value—either a value that you specify or a default value—the workflow fails in the Run MS SQL Pre-Restore Validation step.
- 2. The specified backup file either exists in the Download Target Destination directory or can be downloaded from the software repository.
- 3. The backup file is compatible with the target instance.
- 4. If the Custom Database Name parameter is specified, this database name complies with SQL Server database naming conventions.
- 5. The Download Target Destination is accessible, either locally or on a network share.

If the Download Target Destination is on a network share, the Windows Share User has read and write access the to share.

- 6. The target instance exists, and the workflow can connect to it.
- 7. Adequate disk space is available to restore the data and log files.
- 8. If custom paths are specified for the data or log files, the Run MS SQL Pre-Restore Validation step checks that they exist (and creates them if they don't), and ensures that the quantity of paths specified match the quantity of files in the backup file.

#### **Steps Executed**

The Restore MS SQL [Database](#page-30-0) workflow includes the following steps. Each step must complete successfully before the next step can start. If a step fails, the workflow reports a failure, and all subsequent steps are skipped.

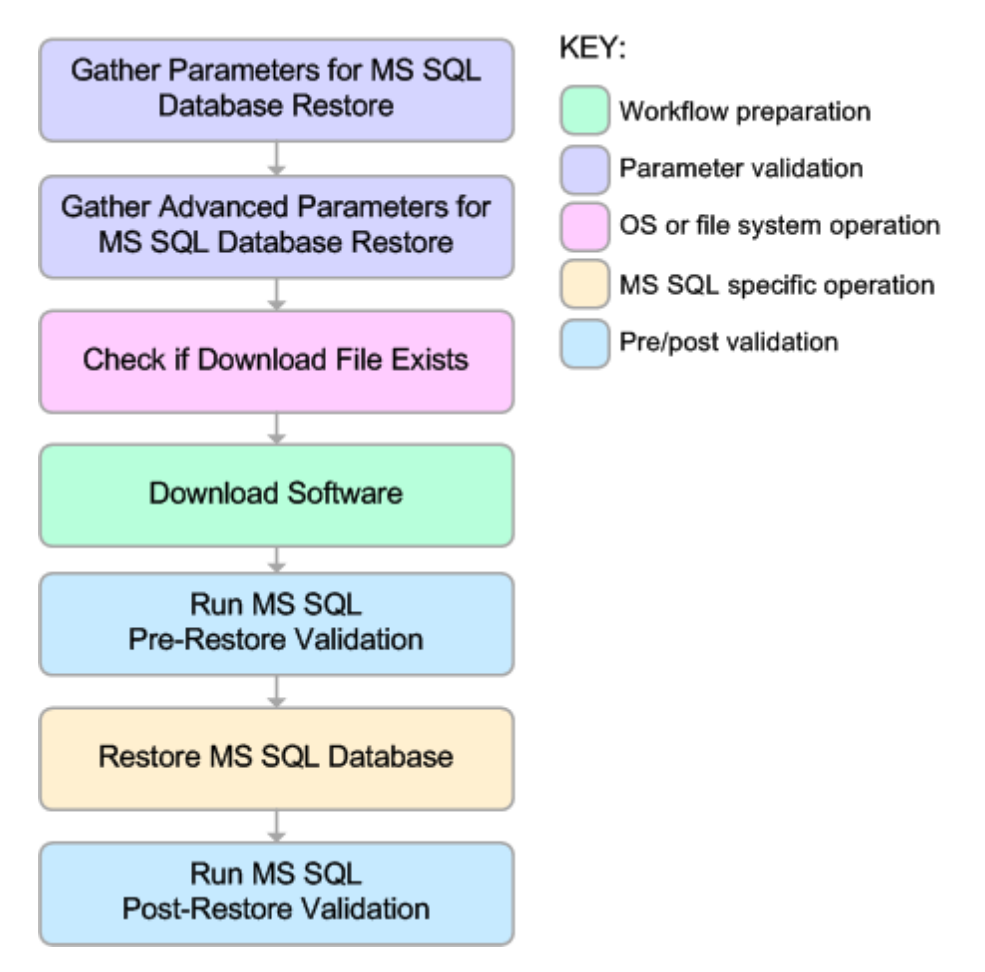

#### **Process Flow**

This workflow performs the following tasks:

- 1. Performs the preliminary [validation](#page-32-1) checks described above.
- 2. If Preserve Users and Roles was set to YES, creates the Roles Creation Script and the Users Creation Script script.
- 3. If not in simulation mode, performs the database restore operation to load the contents of the backup file.
- 4. Performs post-restore validation checks to ensure that the restored database is sound.
- 5. If Preserve Users and Roles was set to YES, re-creates any existing database users and roles.
- 6. If Reindex Restored Database was set to YES, re-indexes the database.

#### **Tips and Best Practices**

It is good practice to run basic database consistency checks (DBCCs) on the source database before you create the database backup to ensure that there are no internal errors in the database.

If you find errors in the source database, be sure to fix them before you create the database backup. This workflow does not have the ability to diagnose or remediate problems in the database prior to performing the database backup.

### <span id="page-35-0"></span>**How to Run this Workflow**

This topic explains how to customize and run the Restore MS SQL [Database](#page-30-0) workflow in your environment.

**Note:** Prior to running this workflow, review the [Prerequisites](#page-31-0) for this Workflow, and ensure that all requirements are satisfied.

**Tip:** To learn the basic steps required to deploy and run any [workflow,](#page-13-0) see the Quick Start Tutorial on page 14.

#### **To customize and run the Restore MS SQL Database workflow:**

- 1. Create a deployable copy of the workflow (see Create a [Deployable](#page-15-0) Workflow on page 16).
- 2. Determine the values that you will specify for the following parameter. This is the minimum set of parameters required to run this workflow.

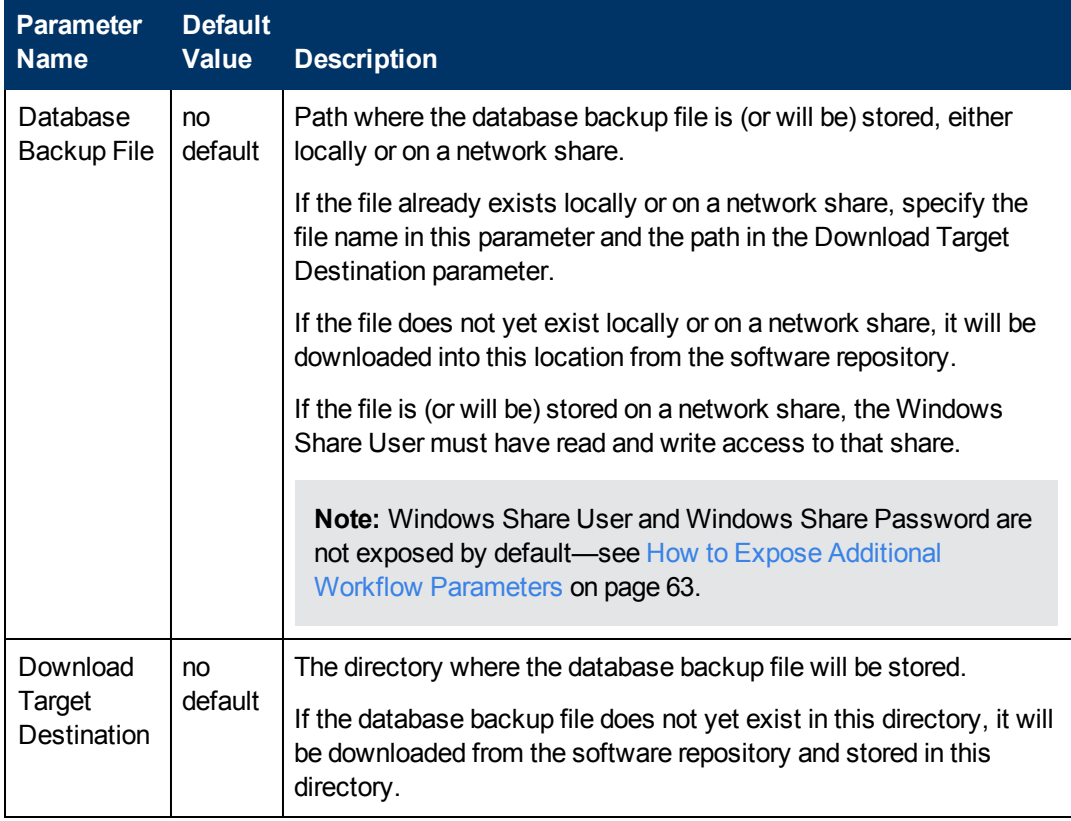

See [Parameters](#page-39-0) for Restore MS SQL Database on page 40 for detailed descriptions of all input parameters for this workflow, including default values.

3. In the workflow editor, expose any additional parameters that you need (see How to Expose Additional Workflow [Parameters](#page-62-0) on page 63). You will specify values for those parameters when you create the deployment.
- 4. Save the changes to the workflow (click **Save** in the lower right corner).
- 5. Create a new deployment (see Create a [Deployment](#page-16-0) on page 17 for instructions).
- 6. On the Parameters tab, specify values for the required parameters listed in step 2 and any additional parameters that you have exposed.You do not need to specify values for those parameters whose default values are appropriate for your environment.
- 7. On the Targets tab, specify one or more targets for this deployment.
- 8. Save the deployment (click **Save** in the lower right corner).
- 9. Run the workflow using this deployment (see Run Your [Workflow](#page-17-0) on page 18 for instructions).

The workflow will complete and report "Success" on the Console if it has run successfully. If an invalid parameter value is specified, an error is logged, and the workflow terminates in the "Failure" state.

## **Sample Scenarios**

This topic shows you how to use various parameters to achieve the following database backup scenarios in your environment using the Restore MS SQL [Database](#page-30-0) workflow:

### **Scenario 1: Restore from a Backup File that is Not Encrypted or Compressed**

This is the simplest SQL Server database restore scenario. In this example, the backup file has been stored on a network share (or will be downloaded from the software repository and stored on the share).

Note that the Windows Share User and Windows Share Password are specified in this scenario. This is not required, but it facilitates the disk space check on the network path. If you do not specify this parameter, this check is skipped.

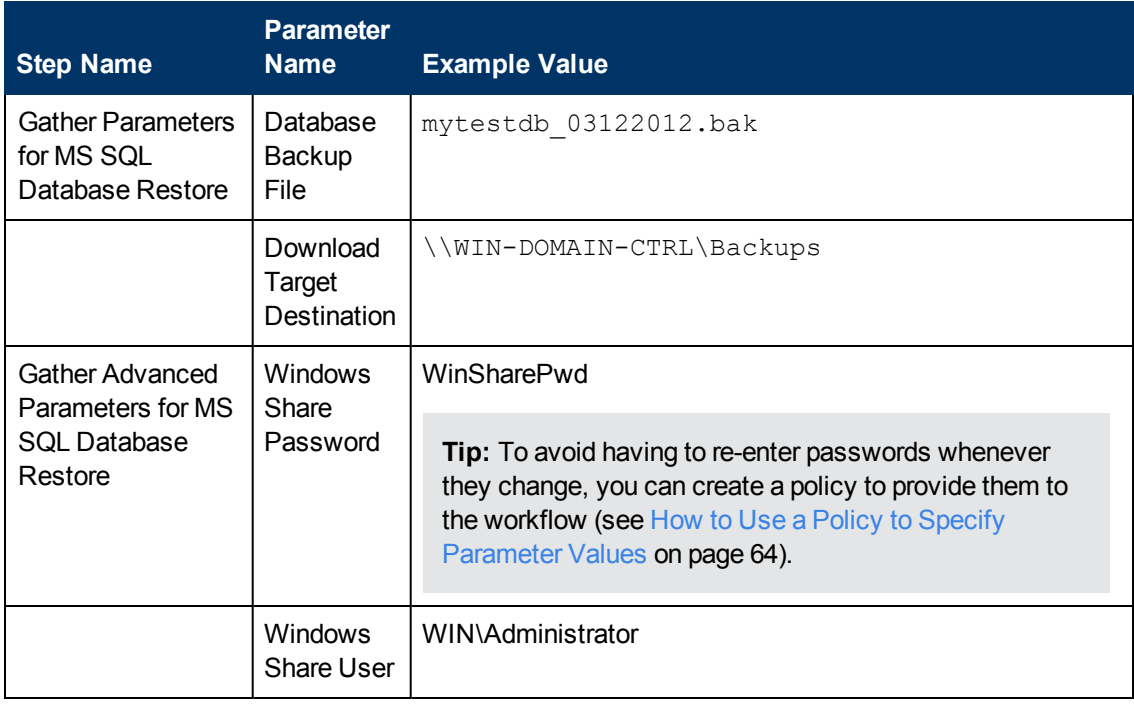

Be sure that the default values for all remaining parameters are appropriate for your environment (see [Parameters](#page-39-0) for Restore MS SQL Database on page 40).

### **Scenario 2: Restore from a Backup File that is Encrypted and Compressed**

This scenario requires you to specify the encryption password for the database backup file. The workflow automatically handles the compression, so there is no need to specify the compression parameter. In this example, the backup file is stored locally on the server where the target instance resides.

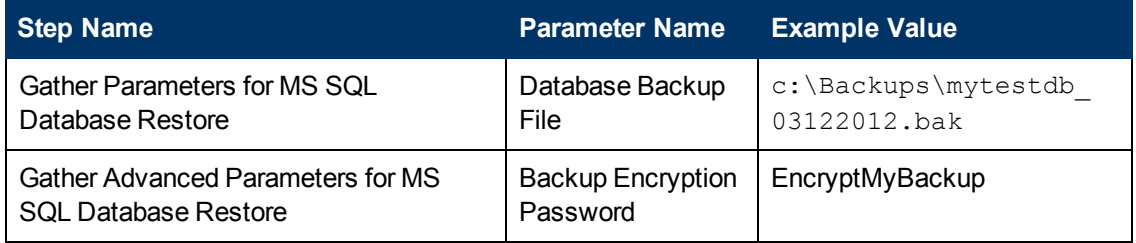

Be sure that the default values for all remaining parameters are appropriate for your environment (see [Parameters](#page-39-0) for Restore MS SQL Database on the next page).

### **Scenario 3: Overwrite an Existing Database and Restore Users**

This scenario overwrites an existing database and restores any existing users after the restore is performed. In this example, the backup file is stored locally on the server where the target database resides.

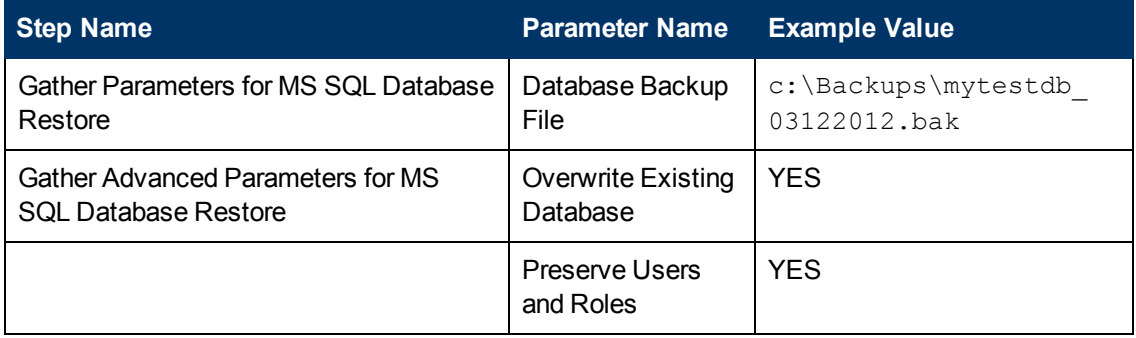

Be sure that the default values for all remaining parameters are appropriate for your environment (see [Parameters](#page-39-0) for Restore MS SQL Database on the next page).

### <span id="page-39-0"></span>**Parameters for Restore MS SQL Database**

The following tables describe the required and optional input parameters for this workflow. Most of these parameters are not initially visible in a deployment (see How to Expose Additional Workflow Parameters on page 63). For most [parameters,](#page-62-0) if you do not specify a value for a parameter, a default value is assigned

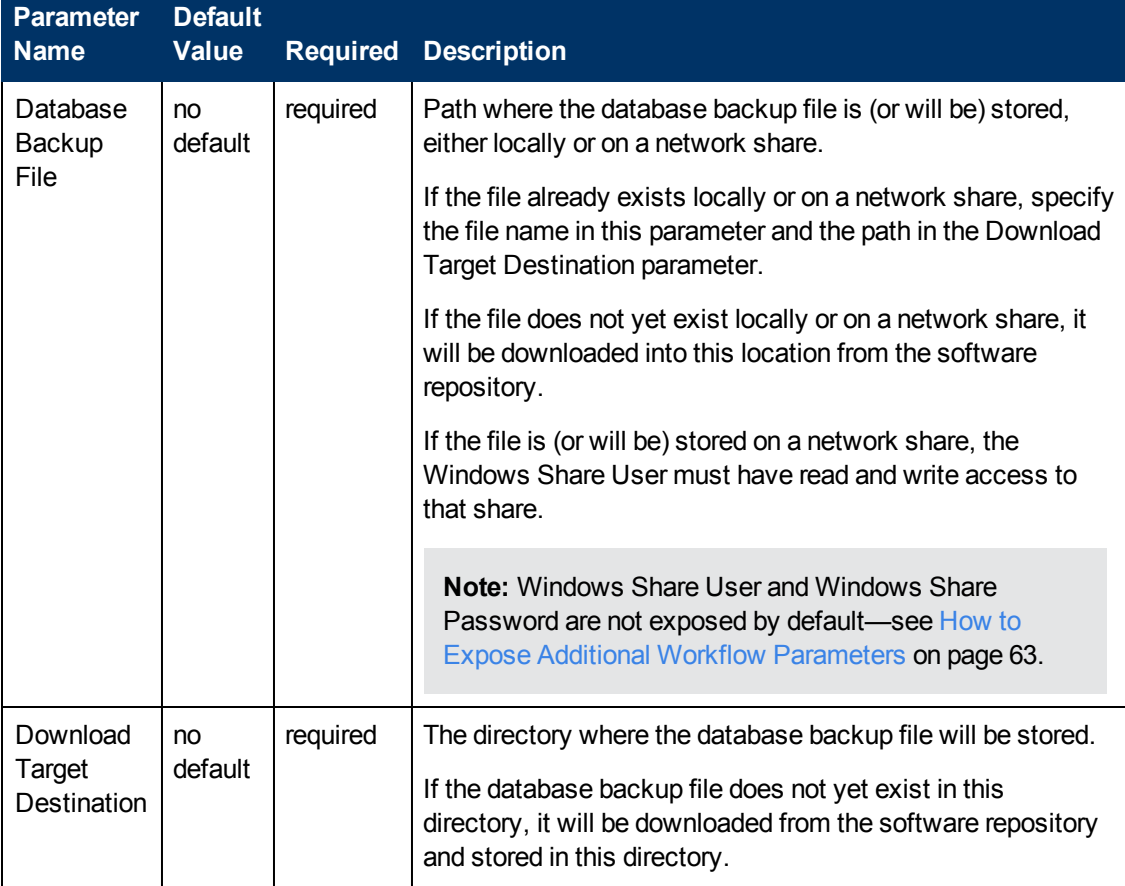

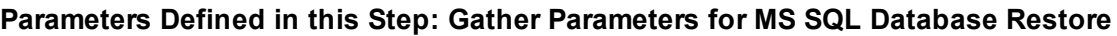

### **Additional Parameters Defined in this Step: Gather Advanced Parameters for MS SQL Database Restore**

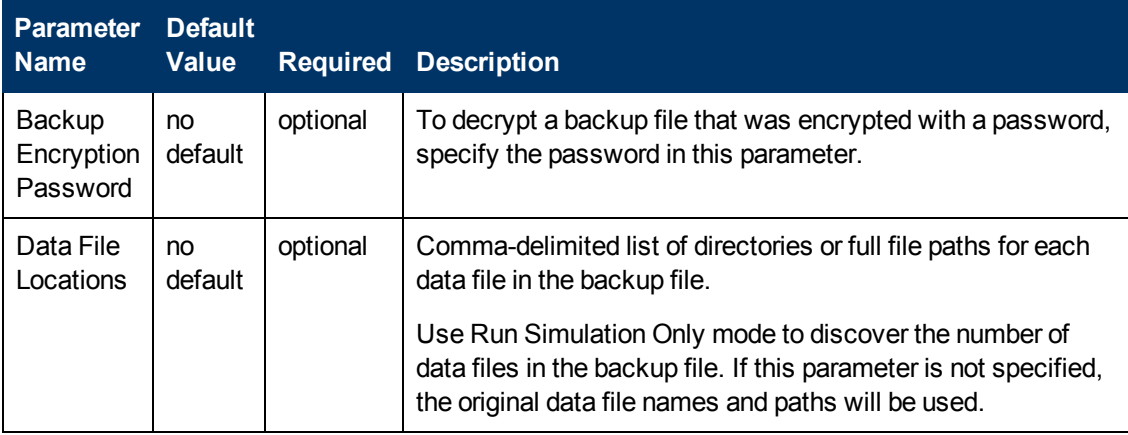

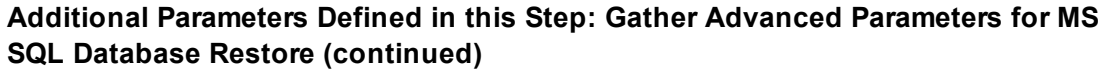

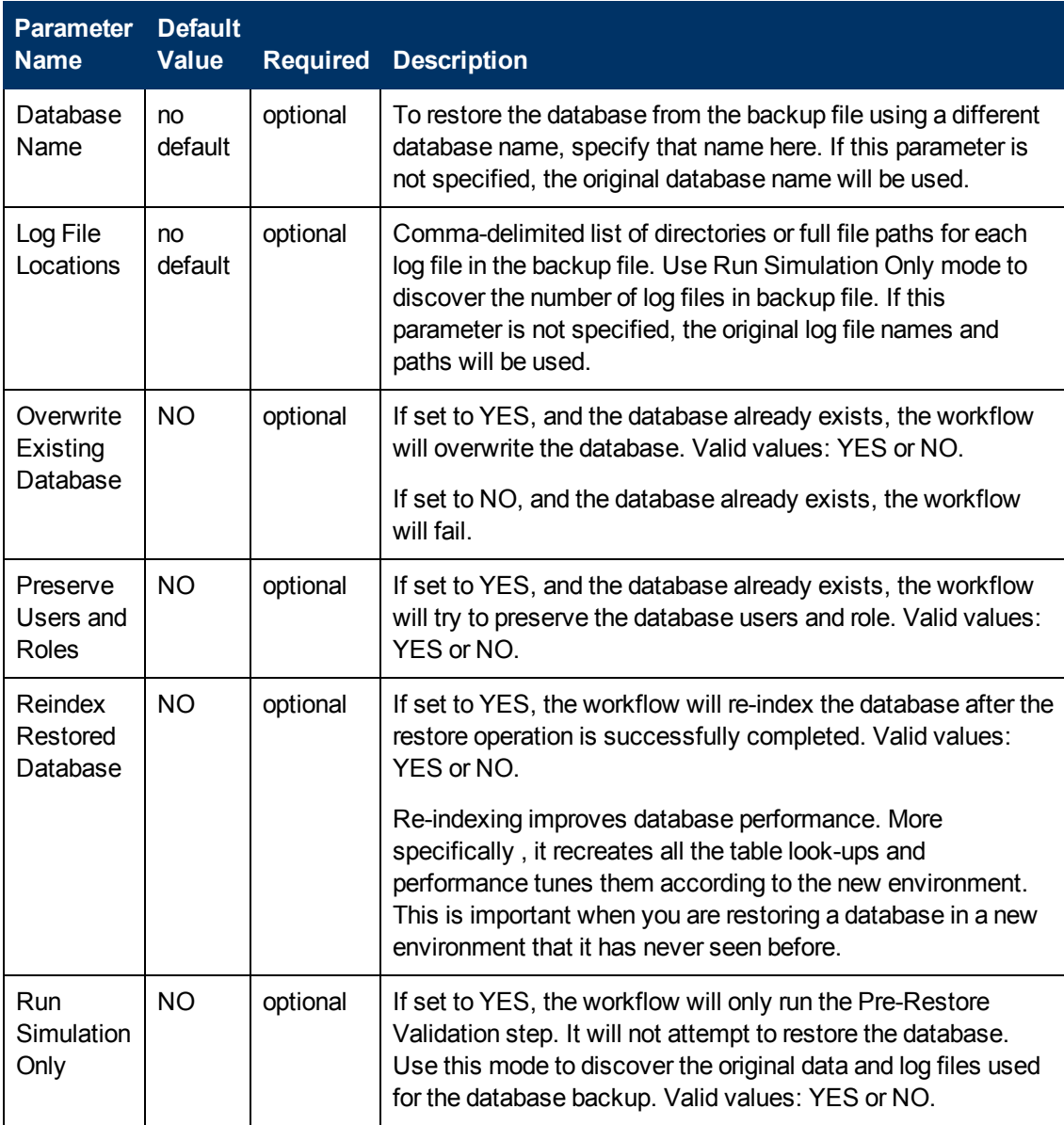

## <span id="page-41-0"></span>**Backup and Restore MS SQL Database**

This workflow enables you to backup the contents of a SQL Server database (the source database) into a file and restore a database in another instance (the target instance) using the contents of that backup file. The source database and target instance are specified at run time.

This is a bridged execution workflow. The first group of steps performs the backup on the specified source database. The second group of steps performs the restore on the specified database in the specified target instance.

You can specify various options, including whether the backup file is compressed or encrypted with a password.

**Note:** Bridged execution workflows work on one target level (server, instance, or database). This workflow runs on the database level at all times. When choosing a target instance at run time, you will actually see a list of databases that reside on each instance. You can select any database in the target instance where you want to perform the restore.

If you specify the RESTORE - Database Name parameter, the workflow will use that database. If you do not specify the RESTORE - Database Name parameter, the workflow will use the original database name from the backup.

If the database specified in the Database Name parameter does not exist in the target instance, the workflow will create it. If the database already exists, you can specify whether you want the workflow to overwrite its contents. You can also specify whether existing database users should be re-created after the restore operation—in which case, any users included in the backup file are ignored .

This workflow also provides a "simulation mode" where the Run MS SQL Pre-Restore Validation step is executed, but the restore is not performed. This is useful for testing or troubleshooting your parameter values.

The workflow performs extensive validation checks prior to and immediately after both the backup and restore operations to ensure that both the backup file and the restored database are valid.

See [Parameters](#page-52-0) for Backup and Restore MS SQL Database on page 53 for a list of backup and restore options that you can specify. Many of these parameters are hidden by default (see How to Expose Additional Workflow [Parameters](#page-62-0) on page 63).

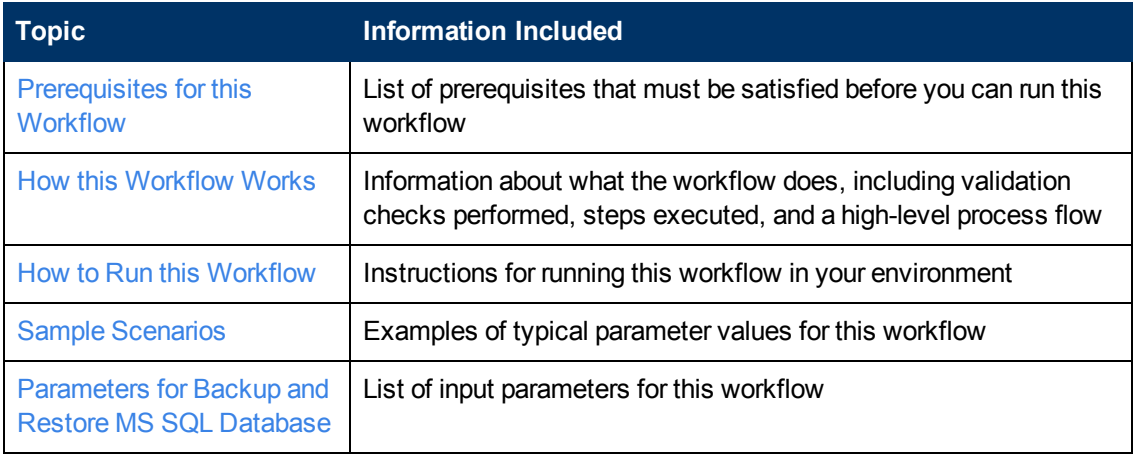

To use this workflow in your environment, see the following information:

The process of deploying and running this workflow is the same for all scenarios, but the parameters required will differ depending on the specific scenario that you are implementing.

The workflow provides default values for most parameters. These default values are usually sufficient for a "typical" database backup and restore. You can override the defaults by specifying parameter values in the deployment. You can also expose additional parameters in the workflow, if necessary, to accomplish more advanced scenarios.

Any parameters not explicitly specified in the deployment will have the default values listed in [Parameters](#page-52-0) for Backup and Restore MS SQL Database on page 53 .

### <span id="page-43-0"></span>**Prerequisites for this Workflow**

The following prerequisites must be satisfied before you can run the Restore MS SQL [Database](#page-30-0) workflow:

- 1. The service login for the SQL Server service must have read and write permissions on the location where the backup file will be stored.
- 2. The server management agent must have login access to the target SQL Server instance. It must also have permission to create a new database and perform database consistency check (DBCC) commands on the restored database.
- 3. There must be sufficient space available to create the backup file and restore the database (including both data and logs). The workflow checks for this, and will fail if sufficient space is not available.

### **Additional Considerations**

For information about prerequisites for SQL Server, refer to the SQL Server Product [Documentation](#page-56-0) on page 57.

### <span id="page-44-0"></span>**How this Workflow Works**

<span id="page-44-1"></span>This topic contains information about the Backup and Restore MS SQL [Database](#page-41-0) workflow:

### **Validation Checks Performed**

The workflow checks the following things prior to dumping the database. If any of these checks fails, the workflow fails.

- 1. All required parameters have values. If any required parameter does not have a value—either a value that you specify or a default value—the workflow fails in either the Run MS SQL Pre-Backup Validation step or the Run MS SQL Pre-Restore Validation step.
- 2. The Working Path is accessible, either locally or on a network share.

If the Working Path is on a network share, the BACKUP - Windows Share User has read and write access the share.

- 3. The source database is compatible with the target instance.
- 4. If the RESTORE Database Name parameter is specified, this database name complies with SQL Server database naming conventions.
- 5. The target instance exists, and the workflow can connect to it.
- 6. Adequate disk space is available to backup and restore the data and log files.

### **Steps Executed**

The Backup and Restore MS SQL [Database](#page-41-0) workflow includes the following steps. Each step must complete successfully before the next step can start. If a step fails, the workflow reports a failure, and all subsequent steps are skipped.

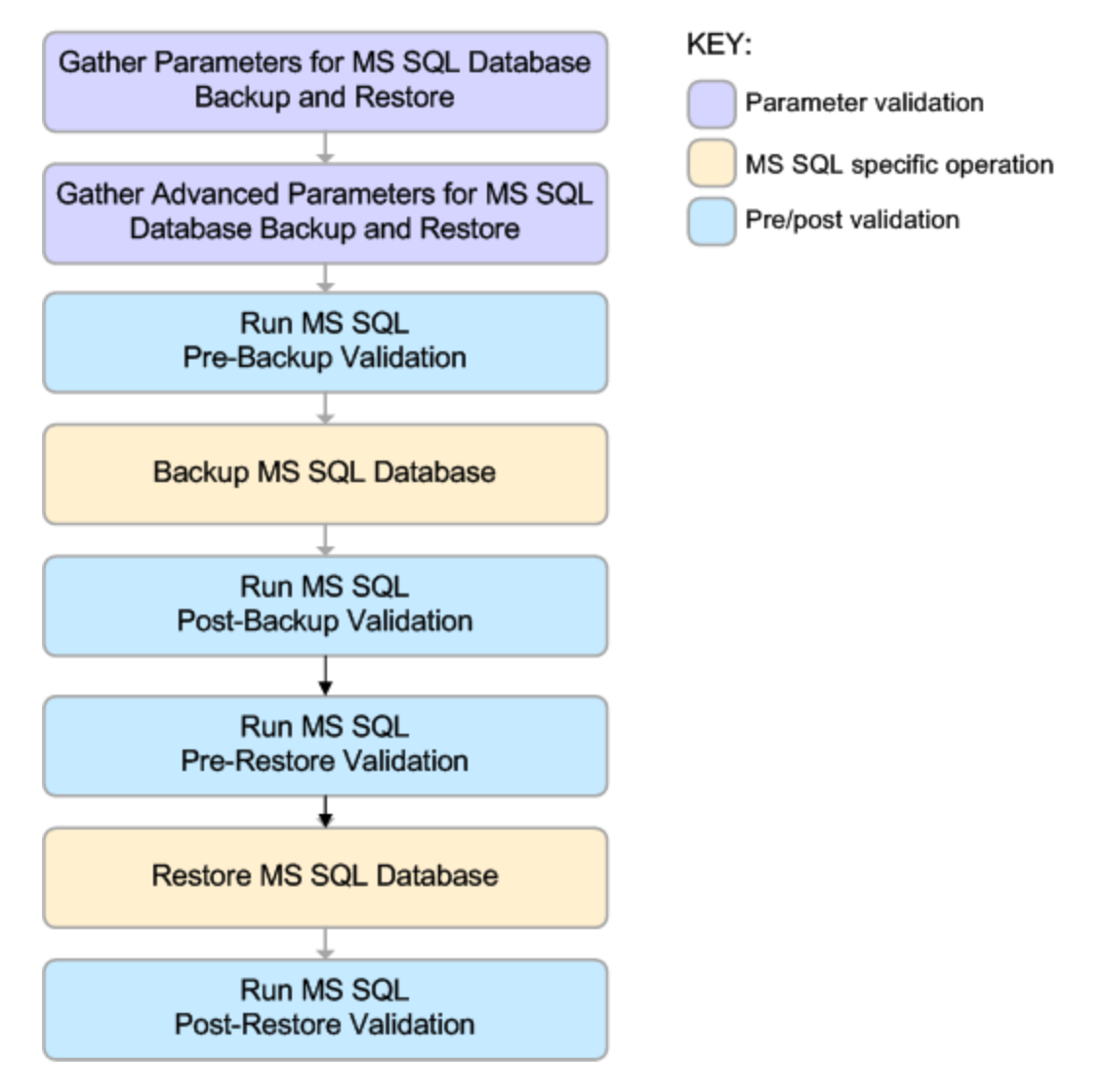

### **Process Flow**

This workflow performs the following tasks:

- 1. Performs the preliminary [validation](#page-44-1) checks described above.
- 2. If RESTORE Preserve Users and Roles was set to YES, creates the Roles Creation and Users Creation scripts.
- 3. Performs the database backup operation to create the backup file.
- 4. Performs post-backup validation checks to ensure that all required parameters had valid values.
- 5. If BACKUP Perform Integrity Check was set to YES, performs an integrity check on the backup file.
- 6. If not in simulation mode, performs the database restore operation to load the contents of the backup file.
- 7. Performs post-restore validation checks to ensure that the restored database is sound.
- 8. If RESTORE Preserve Users and Roles was set to YES, re-creates any existing database users and roles.
- 9. If RESTORE Reindex Restored Database was set to YES, re-indexes the database.

### **Tips and Best Practices**

It is good practice to run basic database consistency checks (DBCCs) on the source database before you create the database backup to ensure that there are no internal errors in the database.

If you find errors in the source database, be sure to fix them before you run this workflow. This workflow does not have the ability to diagnose or remediate problems in the database prior to performing the database backup.

### <span id="page-47-0"></span>**How to Run this Workflow**

This topic explains how to customize and run the Backup and Restore MS SQL [Database](#page-41-0) workflow in your environment.

**Note:** Prior to running this workflow, review the [Prerequisites](#page-43-0) for this Workflow, and ensure that all requirements are satisfied.

**Tip:** To learn the basic steps required to deploy and run any [workflow,](#page-13-0) see the Quick Start Tutorial on page 14.

#### **To customize and run the Backup and Restore MS SQL Database workflow:**

- <span id="page-47-1"></span>1. Create a deployable copy of the workflow (see Create a [Deployable](#page-15-0) Workflow on page 16).
- 2. Determine the values that you will specify for the following parameter. This is the minimum set of parameters required to run this workflow.

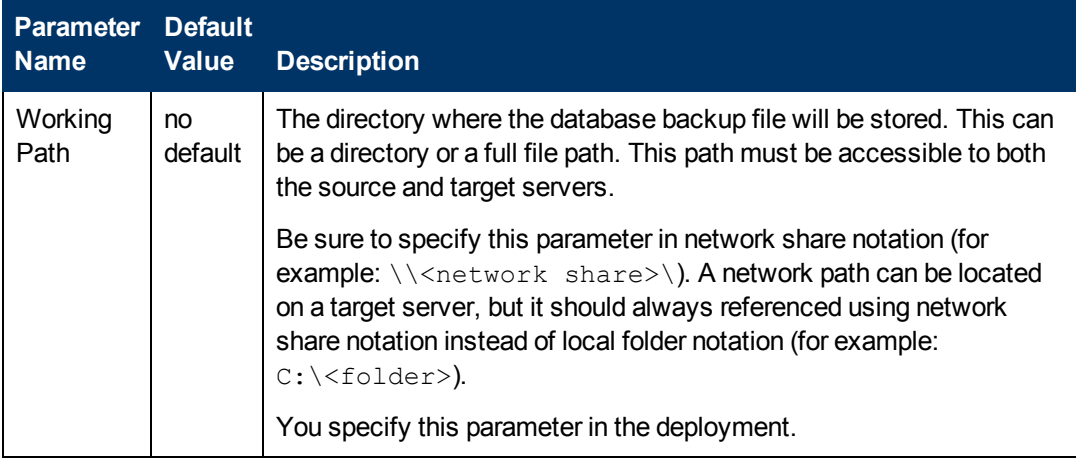

See [Parameters](#page-52-0) for Backup and Restore MS SQL Database on page 53 for detailed descriptions of all input parameters for this workflow, including default values.

- <span id="page-47-2"></span>3. In the workflow editor, expose any additional parameters that you need (see How to Expose Additional Workflow [Parameters](#page-62-0) on page 63). You will specify values for these parameters when you create the deployment.
- 4. Save the changes to the workflow (click **Save** in the lower right corner).
- 5. Create a new deployment (see Create a [Deployment](#page-16-0) on page 17 for instructions).
	- a. On the Targets tab, select all the target servers—both source and destination—that will participate in this database refresh. The targets that you select here will be available in the Target Parameters drop-down menus on the Run page (see [step](#page-48-0) 7).
	- b. On the Parameters tab, specify values for the required parameters listed in [step](#page-47-1)  $2$  and any additional parameters that you exposed in [step](#page-47-2) 3.You do not need to specify values for those parameters whose default values are appropriate for your environment.
- 6. Save the deployment (click **Save** in the lower right corner).

<span id="page-48-0"></span>7. Run the workflow using this deployment (see Run Your [Workflow](#page-17-0) on page 18 for instructions).

On the Run page, select the following targets from the respective drop-down menus:

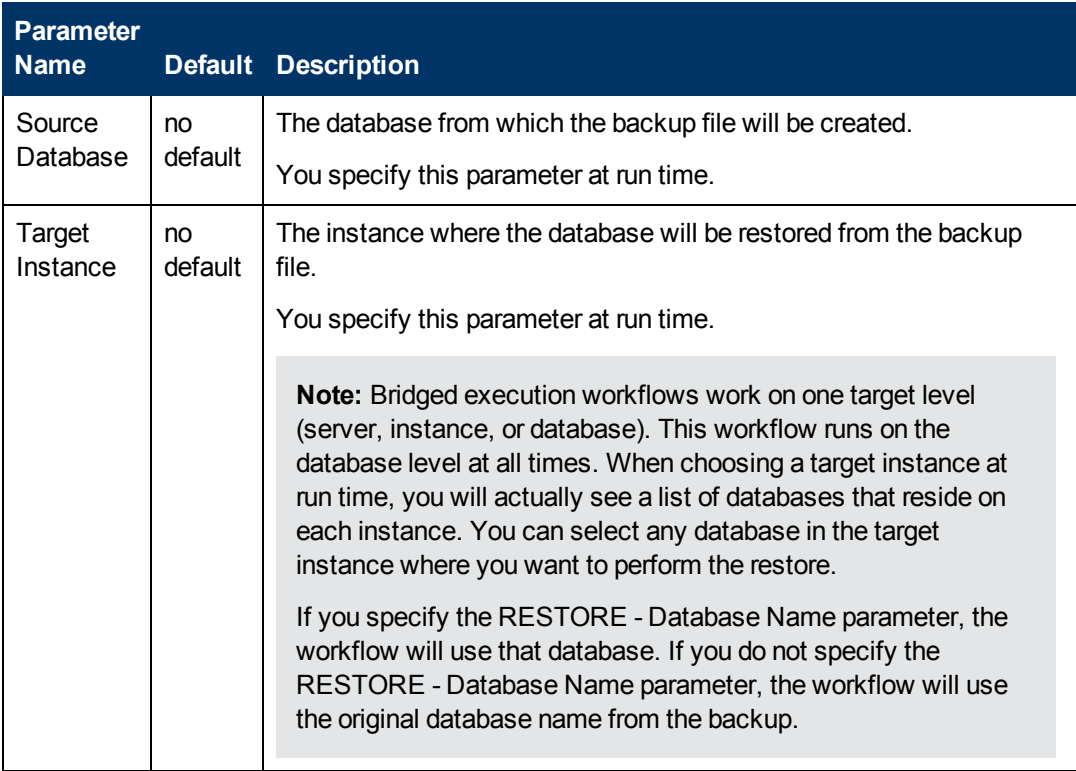

The workflow will complete and report "Success" on the Console if it has run successfully. If an invalid parameter value is specified, an error is logged, and the workflow terminates in the "Failure" state.

## <span id="page-49-0"></span>**Sample Scenarios**

This topic shows you how to use various parameters to achieve the following database backup scenarios in your environment using the Backup and Restore MS SQL [Database](#page-41-0) workflow:

### **Scenario 1: Backup and Restore Using a Backup File that is Not Encrypted or Compressed**

This is the simplest SQL Server database backup and restore scenario. In this example, the backup file is stored on a network share.

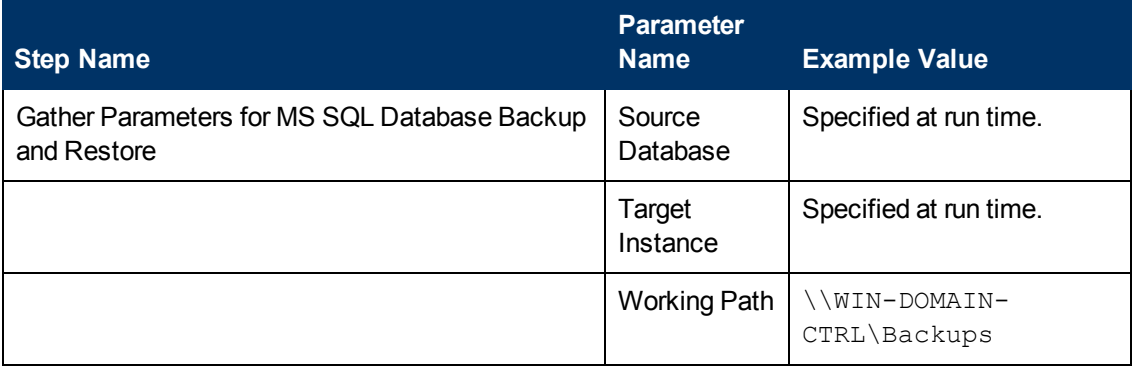

Be sure that the default values for all remaining parameters are appropriate for your environment (see [Parameters](#page-52-0) for Backup and Restore MS SQL Database on page 53).

### **Scenario 2: Backup and Restore—Overwrite Existing Database and Preserve Existing Users**

This scenario requires you to specify the two restore parameters that instruct the workflow to overwrite the existing database and then re-create existing users and roles. In this example, the backup file is stored on a network share.

Note that the BACKUP - Windows Share User and BACKUP - Windows Share Password are specified. This is not required, but it facilitates the disk space check on the network path. If you do not specify this parameter, this check is skipped.

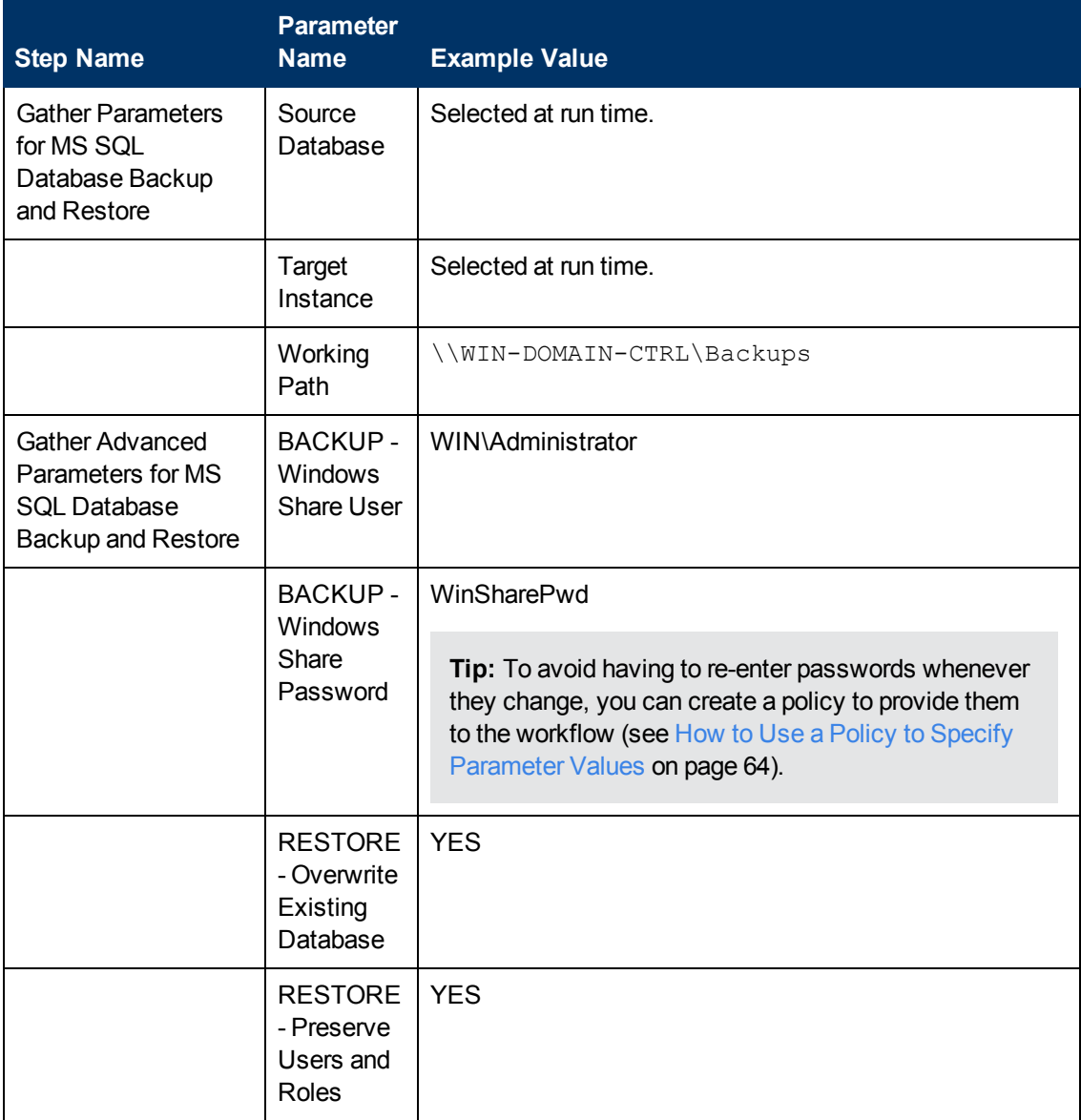

Be sure that the default values for all remaining parameters are appropriate for your environment (see [Parameters](#page-52-0) for Backup and Restore MS SQL Database on page 53).

### **Scenario 3: Perform a Backup and Simulate a Restore**

This scenario overwrites an existing database and restores any existing users after the restore is performed. In this example, the backup file is stored on a network share.

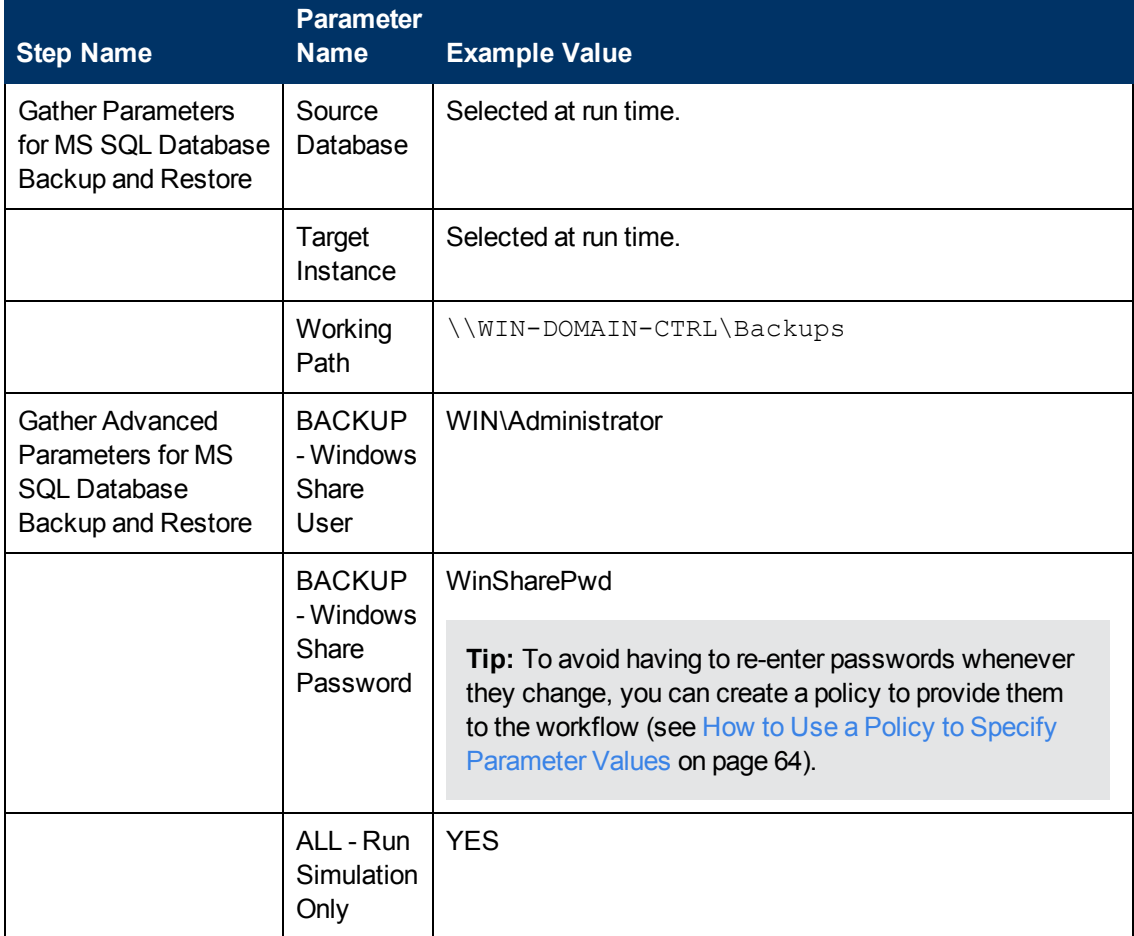

Be sure that the default values for all remaining parameters are appropriate for your environment (see [Parameters](#page-52-0) for Backup and Restore MS SQL Database on the next page).

### <span id="page-52-0"></span>**Parameters for Backup and Restore MS SQL Database**

The following tables describe the required and optional input parameters for this workflow. Most of these parameters are not initially visible in a deployment (see How to Expose Additional Workflow Parameters on page 63). For most [parameters,](#page-62-0) if you do not specify a value for a parameter, a default value is assigned

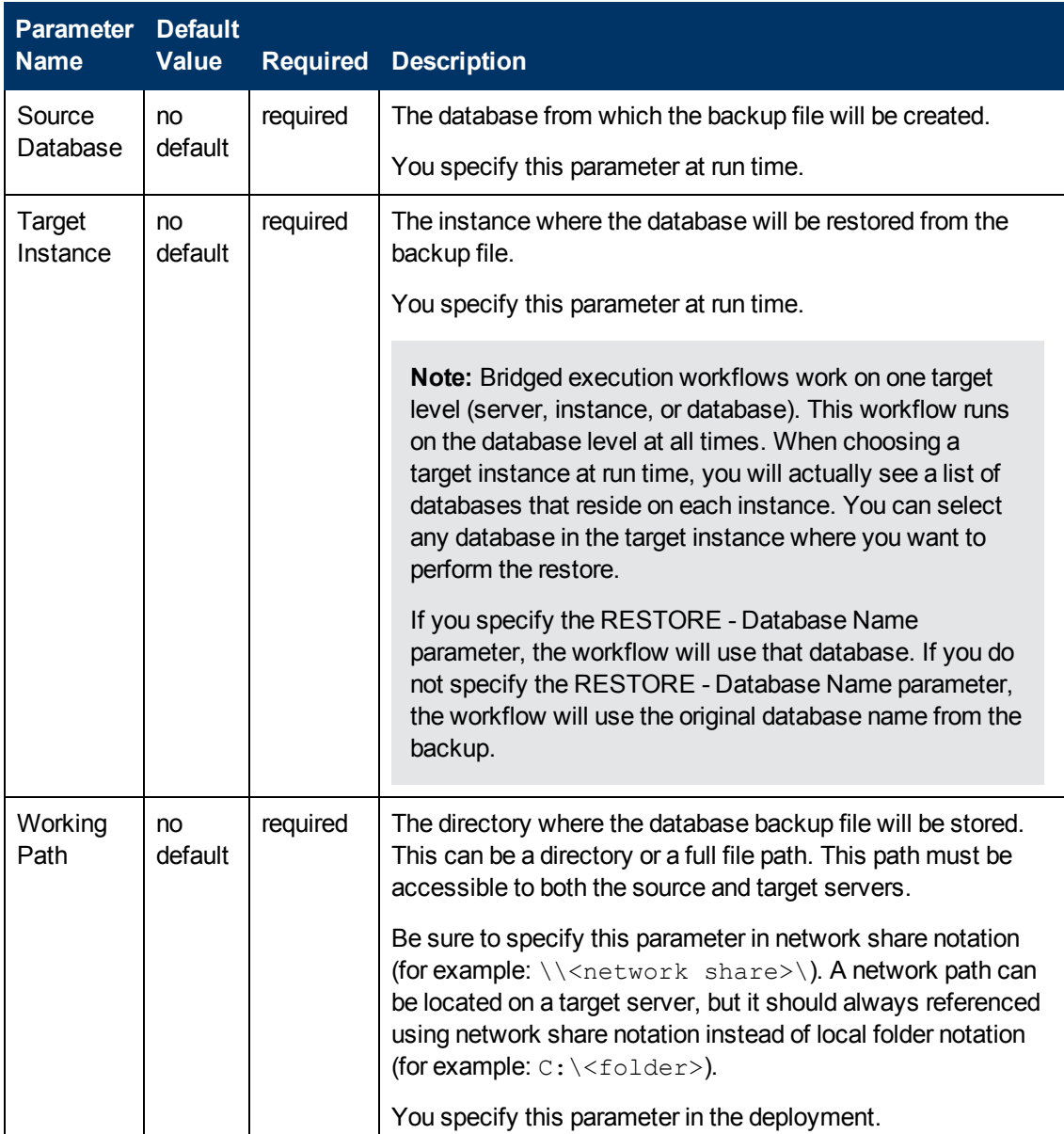

### **Parameters Defined in this Step: Gather Parameters for Backup and Restore MS SQL Database**

### **Additional Parameters Defined in this Step: Gather Advanced Parameters for Backup and Restore MS SQL Database**

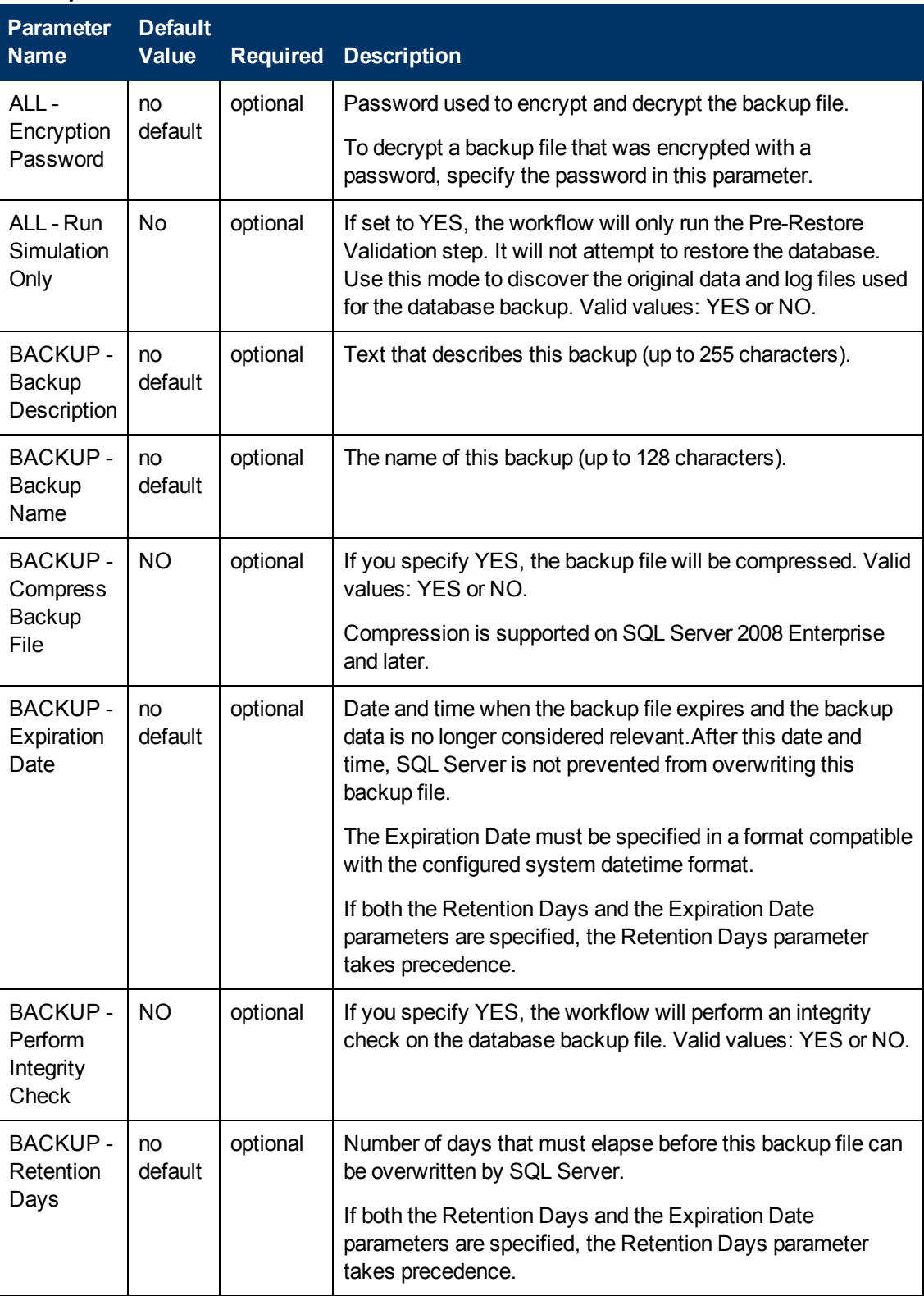

### **Additional Parameters Defined in this Step: Gather Advanced Parameters for Backup and Restore MS SQL Database (continued)**

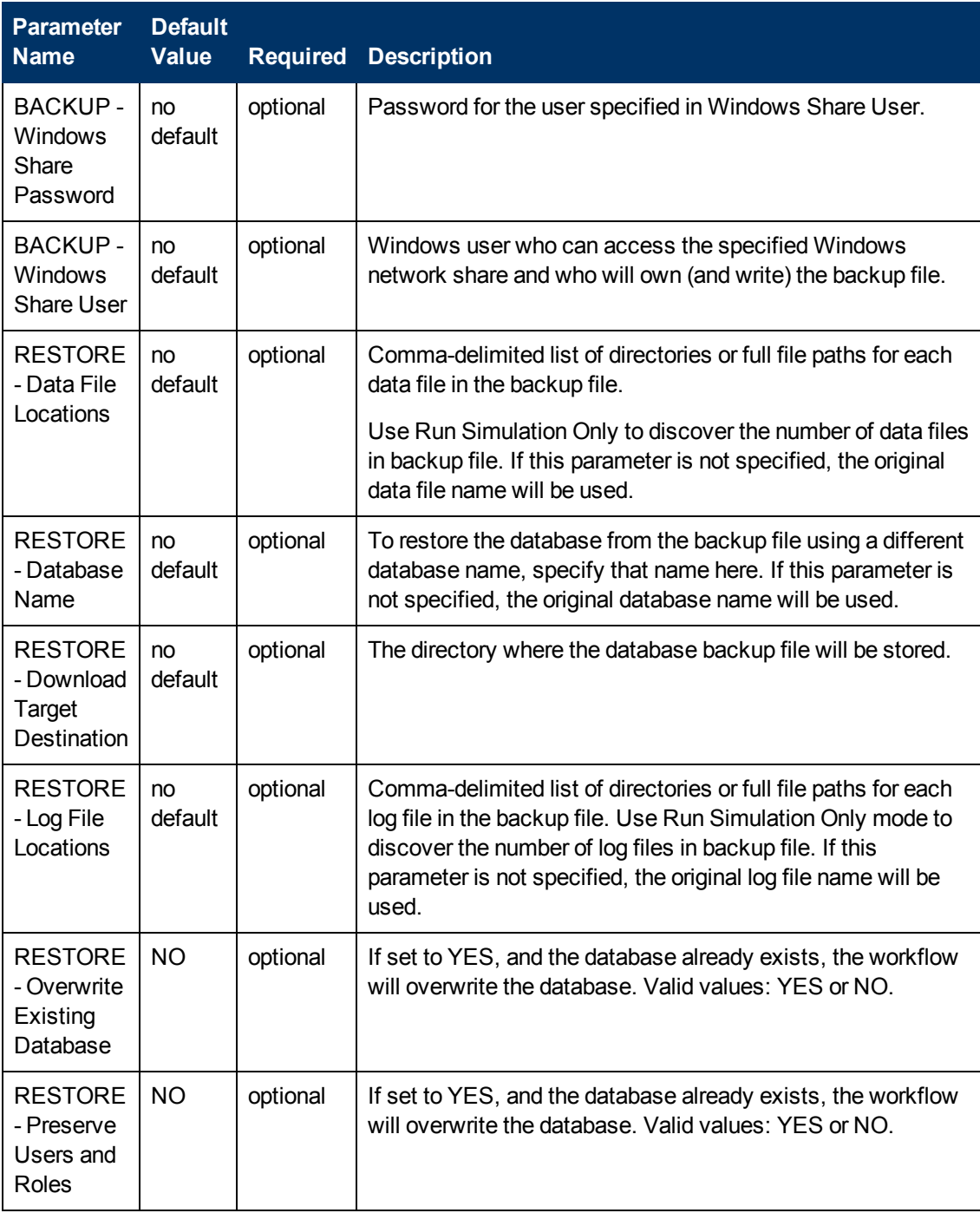

### **Additional Parameters Defined in this Step: Gather Advanced Parameters for Backup and Restore MS SQL Database (continued)**

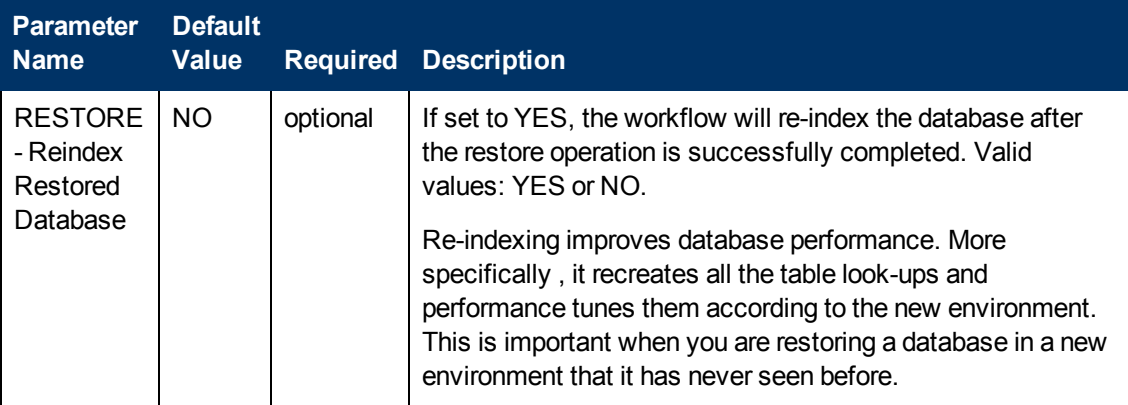

# **Chapter 4**

# **Reference Information**

This page shows you where to find additional information about the SQL Server products discussed in this guide and about HP DMA.

# <span id="page-56-0"></span>**SQL Server Product Documentation**

For information about SQL Server, including prerequisites, see the Microsoft SQL Server documentation available at the following web site:

<http://msdn.microsoft.com/en-us/library>

## **HP DMA Documentation**

For information about using the HP DMA web interface, see the *HP DMA User Guide* and the *HP DMA Administrator Guide*.

These documents are part of the HP DMA documentation library, which is available on the HP Software Product Manuals web site:

<http://h20230.www2.hp.com/selfsolve/manuals>

# **Chapter 5**

# **Tips and Best Practices**

This portion of the document contains a collection of tips and best practices that will enable you to use HP DMA more effectively. It contains the following topics:

How this Solution is [Organized](#page-58-0) on the next page

How to Expose Additional Workflow [Parameters](#page-62-0) on page 63

How to Use a Policy to Specify [Parameter](#page-63-0) Values on page 64

How to Import a File into the Software [Repository](#page-66-0) on page 67

## <span id="page-58-0"></span>**How this Solution is Organized**

In HP DMA, a workflow executes a process—such as installing a software product or creating a database.

A solution pack contains one or more related workflow templates. This solution contains the following workflow templates:

### **Backup MS SQL [Database](#page-20-0)**

Use this solution to backup a specific database into a backup file. more info

You can specify various options for the backup operation, including whether the backup file is compressed or encrypted with a password.

The workflow performs extensive validation checks prior to and immediately after the backup operation to ensure that the backup file is valid. The workflow will perform an additional integrity check on the backup file if you set the Perform Integrity Check parameter to YES.

The workflow will perform a basic database backup where most parameters have default values. You can override these default values by specifying additional parameter values in the deployment. The input parameter values that you specify are validated before provisioning begins.

### **Restore MS SQL [Database](#page-30-0)**

Use this solution to restore a new or existing database from a backup file that you provide. more info

This workflow enables you to restore a SQL Server database from a previously created database backup file that is stored locally, on a network share, or in the software repository.

If the database does not exist in the target instance, the workflow will create it. If the database already exists, you can specify whether you want the workflow to overwrite its contents. You can also specify whether existing database users should be re-created after the restore operation—in which case, any users included in the backup file are ignored.

The workflow will perform a basic database restore where most parameters have default values. You can override these default values by specifying additional parameter values in the deployment. The input parameter values that you specify are validated before provisioning begins.

### **Backup and Restore MS SQL [Database](#page-41-0)**

Use this solution to backup the contents of a SQL Server database (the source database) into a file and restore a database in another instance (the target instance) using the contents of that backup file. more info

You can specify various options, including whether the backup file is compressed or encrypted with a password.

If the database specified in the Database Name parameter does not exist in the target instance, the workflow will create it. If the database already exists, you can specify whether you want the workflow to overwrite its contents. You can also specify whether existing database users should be re-created after the restore operation—in which case, any users included in the backup file are ignored .

### **What's Inside**

Each **workflow** template has a Documentation tab that provides detailed information about that workflow.

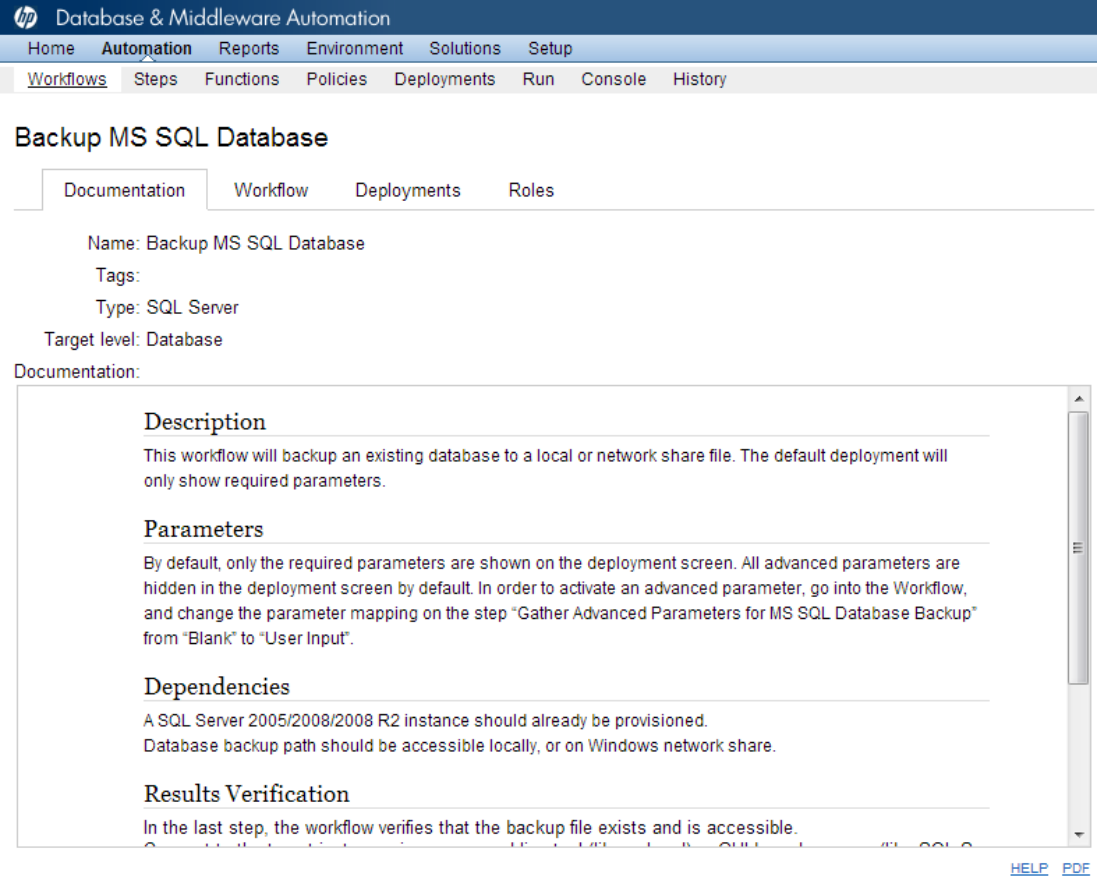

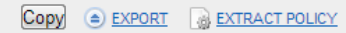

HP DMA DATABASE REFRESH SOLUTION PACK

A workflow consist of a sequence of **steps**. Each step performs a very specific task. Each step includes a documentation panel that briefly describes its function.

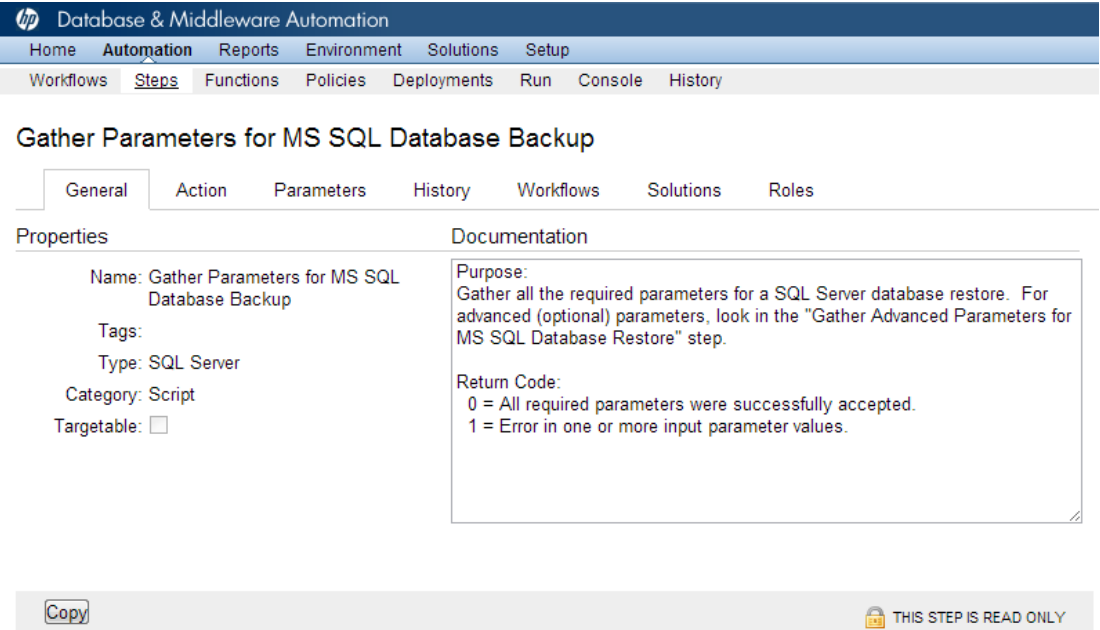

Steps can have input and output **parameters**. Output parameters from one step often serve as input parameters to another step. Steps can be shared among workflows.

Parameter descriptions are also displayed in the following locations in the HP DMA web interface:

• On the Workflow tab for each workflow.

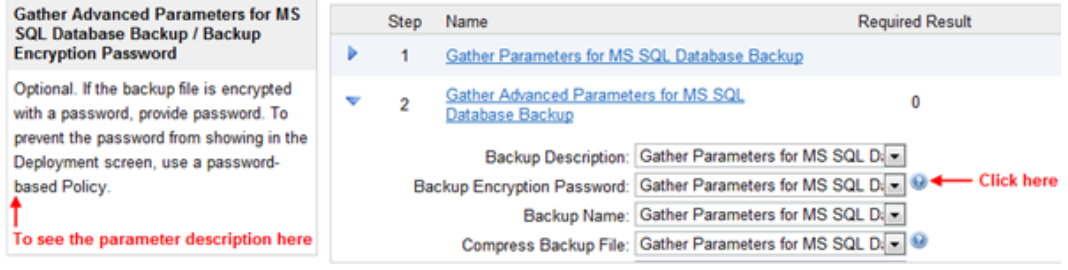

• On the Parameters tab for each step in the workflow

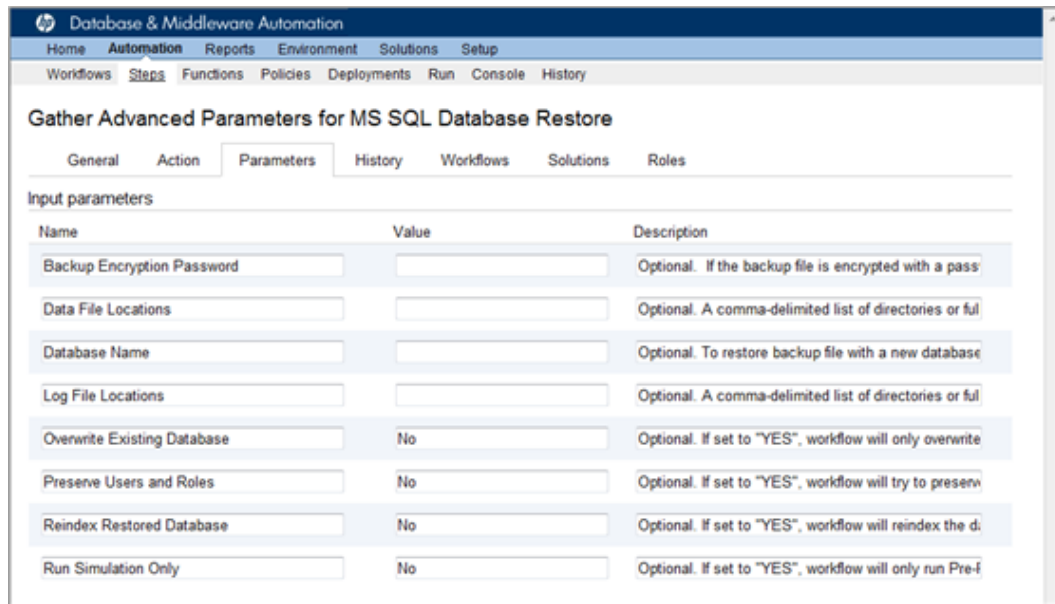

• On the Parameters tab in the deployment (organized by step)

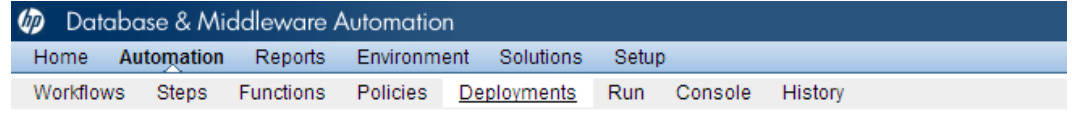

### **Example Deployment**

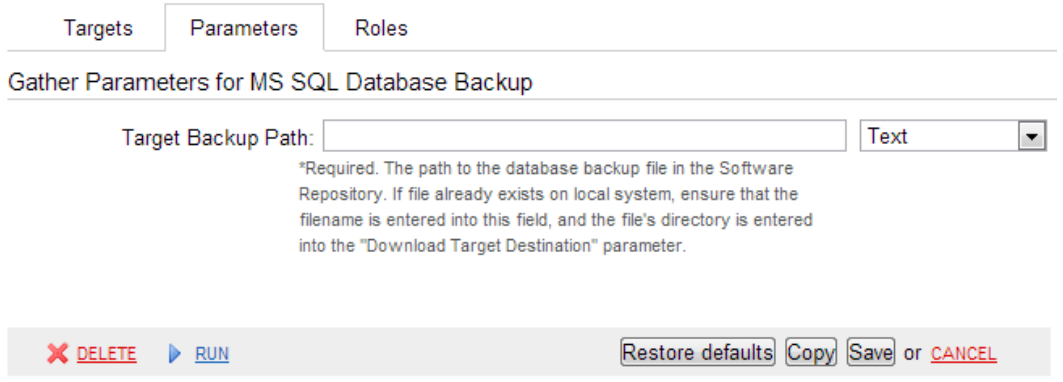

All [parameters](#page-19-0) used by the workflows in this solution pack are also described in the Workflow Details for this solution pack.

**Note:** The workflow templates included in this solution pack are read-only and cannot be deployed. To use a workflow template, you must first create a copy of the template and then customize that copy for your environment (see Create a [Deployable](#page-15-0) Workflow on page 16).

## <span id="page-62-0"></span>**How to Expose Additional Workflow Parameters**

Each workflow in this solution pack has a set of input parameters. Some are required and some are optional. To run a workflow in your environment, you must specify values for a subset of these parameters when you create a deployment.

By default, only a few of the input parameters for each workflow are visible on the Deployment page, and the rest are hidden. In order to specify a value for a parameter that is currently hidden, you must first expose that parameter by changing its mapping in the workflow editor.

### **To expose a hidden workflow parameter:**

- 1. In the HP DMA web interface, go to Automation > Workflows.
- 2. From the list of workflows, select a deployable workflow.
- 3. Go to the Workflow tab.
- 4. In the list of steps below the workflow diagram, click the  $\blacktriangleright$  (blue arrow) to the immediate left of the pertinent step name. This expands the list of input parameters for this step.
- 5. For the parameter that you want to expose, select User Selected from the drop-down list. For example:

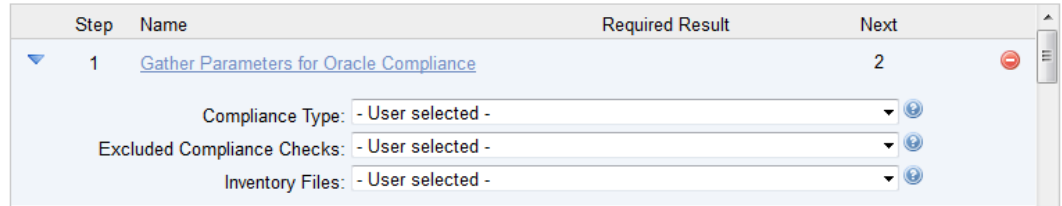

- 6. Repeat steps 4 and 5 for all the parameters that you would like to specify in the deployment.
- 7. Click **Save** in the lower right corner.

## <span id="page-63-0"></span>**How to Use a Policy to Specify Parameter Values**

It is sometimes advantageous to provide parameter values by using a policy rather than explicitly specifying the values in a deployment. This approach has the following advantages:

- $\bullet$  The policy can be used in any deployment.
- It is faster and less error-prone than specifying parameter values manually.
- For parameter values that change frequently—for example, passwords that must be changed regularly—you only need to update them in one place.

To establish a policy, you can either [Create](#page-63-1) a Policy or [Extract](#page-64-0) a Policy from a workflow.

After you establish the policy, you must Reference the Policy in the [Deployment](#page-64-1).

For more information, see the *HP DMA User Guide*. This document is available on the HP Software Product Manuals web site: <http://h20230.www2.hp.com/selfsolve/manuals>

### <span id="page-63-1"></span>**Create a Policy**

The first step in this approach is to create a policy that provides parameter values. There are two ways to do this: (1) create a new policy, and define all attributes manually (as shown here) or (2) extract a policy from a workflow (see  $Extraction$  $Extraction$  a Policy on the next page).

### **To create a policy that provides parameter values:**

- 1. In the HP DMA web UI, go to Automation > Policies.
- 2. Click **New Policy**.
- 3. In the **Name** box, specify the name of the policy
- 4. For each parameter value that you want to provide using this policy, perform the following actions on the Attributes tab:
	- a. From the drop-down list, select the type of attribute:
		- $\circ$  A Text attribute contains simple text that users can view while deploying and running workflows.
		- $\circ$  A List attribute contains a comma-separated list of values (or a large amount of text not suitable for a Text attribute).
		- $\circ$  A Password attribute contains simple text, but the characters are masked so that users cannot see the text.
	- b. In the text box to the left of the Add button, specify the name of the attribute.

For your convenience, this name should be similar to the parameter name used in the pertinent workflow (or workflows).

- c. Click **Add**.
- d. In the new text box to the right of the attribute's name, enter a value for this attribute.

To remove an attribute, click the **Remove** button.

5. On the Roles tab, grant Read and Write permission to any additional users and groups who will

be using this policy. By default, any groups to which you belong have Read and Write permission.

6. Click the **Save** button (lower right corner).

## <span id="page-64-0"></span>**Extract a Policy**

An alternative to creating your own policy one attribute at a time is to extract the policy. This automatically creates a reusable policy that provides values for all input parameters associated with a workflow. This is a convenient way to create a policy.

### **To extract a policy:**

- 1. Go to Automation > Workflows.
- 2. Select the Workflow that you want to work with.
- 3. Click the Extract Policy link at the bottom of the screen.
- 4. Specify values for each attribute listed.
- 5. *Optional:* Remove any attributes that you do not want to use.
- 6. *Optional:* Add any new attributes that you want to use.
- 7. *Optional:* On the Roles tab, select the Read box for any users or user groups that you want to be able to use this policy to provide parameter values in a Deployment. Select the Write box for any users or groups that you want to be able to modify this Policy (add or remove attributes).
- 8. Click **Save**.

### <span id="page-64-1"></span>**Reference the Policy in the Deployment**

After you create a policy, you can reference its attributes in a deployment.

### **To reference policy attributes in a deployment:**

1. Create or access the deployment.

See "Deployments" in the *HP DMA User Guide* for details.

- 2. On the Parameters tab, perform the following steps for each parameter whose value you want to provide by referencing a policy attribute:
	- a. In the drop-down menu for that parameter, select **Policy Attribute**.
	- b. In the text box for that parameter, type any character. A drop-down list of policy attributes appears. For example:

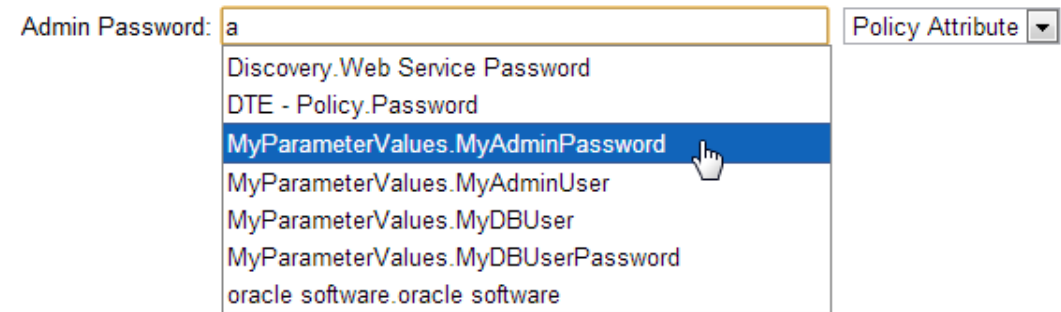

c. From the drop-down list, select the attribute that you want to reference. For example:

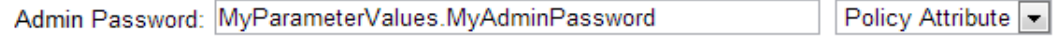

3. Click **Save** to save your changes to the deployment.

## <span id="page-66-0"></span>**How to Import a File into the Software Repository**

Many HP DMA workflows are capable of downloading files from the software repository on the HP DMA server to the target server (or servers) where the workflow is running. The following procedure shows you how to import a file into the software repository so that it can be downloaded and deployed by a workflow.

HP DMA uses the HP Server Automation (HP SA) Software Library as its software repository.

**Tip:** Be sure to use unique file names for all files that you import into the software repository.

### **To import a file into the HP SA Software Library:**

1. Launch the HP SA Client from the Windows Start Menu.

By default, the HP SA Client is located in Start  $\rightarrow$  All Programs  $\rightarrow$  HP Software  $\rightarrow$  HP Server Automation Client

If the HP SA Client is not installed locally, follow the instructions under "Download and Install the HP SA Client Launcher" in the *HP Server Automation Single-Host Installation Guide*.

- 2. In the navigation pane in the HP SA Client, select Library  $\rightarrow$  By Folder.
- 3. Select (or create) the folder where you want to store the file.
- 4. From the Actions menu, select **Import Software**.
- 5. In the Import Software dialog, click the **Browse** button to the right of the File(s) box.
- 6. In the Open dialog:
	- a. Select the file (or files) to import.
	- b. Specify the character encoding to be used from the Encoding drop-down list. The default encoding is English ASCII.
	- c. Click **Open**. The Import Software dialog reappears.
- 7. From the Type drop-down list, select **Unknown**.
- 8. If the folder where you want to store the files does not appear in the Folder box, follow these steps:
	- a. Click the **Browse** button to the right of the Folder box.
	- b. In the Select Folder window, select the import destination location, and click **Select**. The Import Software dialog reappears.
- 9. From the Platform drop-down list, select all the operating systems listed.
- 10. Click **Import**.

If one of the files that you are importing already exists in the folder that you specified, you will be prompted regarding how to handle the duplicate file. Press F1 to view online help that explains the options.

11. Click **Close** after the import is completed.

# **Chapter 6**

# **Troubleshooting**

These topics can help you address problems that might occur when you install and run the workflows in this solution pack:

- [Target](#page-67-0) Type below
- User Permissions and Related [Requirements](#page-67-1) below
- <span id="page-67-0"></span>• [Discovery](#page-68-0) in HP DMA on the next page

# **Target Type**

In your deployment, make sure that you have specified the correct type of target. The workflow type and the target type must match. A workflow designed to run against an instance target, for example, cannot run against a server target.

# <span id="page-67-1"></span>**User Permissions and Related Requirements**

Roles define access permissions for organizations, workflows, steps, policies, and deployments. Users are assigned to roles, and they gain access to these automation items according to the permissions and capabilities defined for their roles.

Roles are assigned by your server management tool administrator. They are then registered in HP DMA by your HP DMA administrator.

Your HP DMA administrator will ensure that the users in your environment are assigned roles that grant them the permissions and capabilities they need to accomplish their tasks. For example:

- To create a workflow, your role must have Workflow Creator capability.
- To view a workflow, your role must have Read permission for that workflow.
- To edit a workflow, your role must have Write permission for that workflow.
- To view a deployment, your role must have Read permission for that deployment.
- To modify a deployment, your role must have Write permission for that deployment.
- To run a deployment, your role must have Execute permission for that deployment and Deploy permission for the organization where it will run.

Capabilities determine what features and functions are available and active in the HP DMA UI for each user role.

For more information, see the *HP DMA Administrator Guide*. This document is available on the HP Software Product Manuals web site: <http://h20230.www2.hp.com/selfsolve/manuals>

# <span id="page-68-0"></span>**Discovery in HP DMA**

HP DMA uses a process called "discovery" to find information about the servers, networks, and database instances on target machines in your managed environment.

You must explicitly initiate the process of discovery—it is not automatic. See the *HP DMA User Guide* for instructions. This document is available on the HP Software Product Manuals web site: <http://h20230.www2.hp.com/selfsolve/manuals>

# **Glossary**

### **A**

### **automation items**

The umbrella term automation items is used to refer to those items to which rolebased permissions can be assigned. Automation items include workflows, deployments, steps, and policies.

### **B**

### **bridged execution**

A bridged execution workflow includes some steps that run on certain targets and other steps that run on different targets. An example of a bridged execution workflow is Extract and Refresh Oracle Database via RMAN (in the Database Refresh solution pack). This workflow extracts the contents of a database on one target (the Source) and creates a new database with the same contents on another target (the Destination). This workflow is useful when you want to clone a database - for example, to move it from a traditional IT infrastructure location into a private cloud. Bridged execution workflows are supported on HP DMA version 9.11 (and later).

### **C**

### **capability**

Capabilities are collections of related privileges. There are three capabilities defined in HP DMA. Login Access capability enables a user to log in to the web interface. This capability does not guarantee that this user can view any

organizations or automation items permissions are required to access those items. Workflow Creator capability enables a user to create new workflows and make copies of other workflows. Administrator capability enables a user to perform any action and view all organizations. If you have Administrator capability, you do not need Workflow Creator capability. The Administrator can assign any of these capabilities to one or more roles registered roles.

### **connector**

HP DMA includes a Connector component that enables it to communicate with your server management tool. You must configure the Connector before you can run an workflow against a target.

### **cross-platform**

Cross-platform database refresh involves converting the data from one type of byte ordering to another. This is necessary, for example, if you want to load a database dump file on a little-endian Linux target that was created on a big-endian Solaris server.

### **custom field**

Custom Fields are used to customize workflows or show information about the environment. Custom Fields can be used in workflow steps to automatically supply information that is specific to an organization, server, instance, or database.

### **D**

### **Data Pump**

Oracle Data Pump is a utility that enables you to move data or metadata from one database to another. You can use Data Pump to move a complete database or a subset of a database.

### **deployment**

Deployments associate a workflow with a target environment in which a workflow runs. You can customize a deployment by specifying values for any workflow parameters that are designated - User Selected - in the workflow. You must save a deployment before you can run the workflow. You can re-use a saved deployment as many times as you like.

### **destination**

In a database refresh scenario, the contents of a database dump file are loaded into the destination databse.

### **F**

#### **function**

Functions are reusable pieces of code that can be included in automation steps. Any common routine or operation that multiple steps perform is a good candidate for a function. Functions can be tagged with keywords indicating the language in which they are written and the operating system with which they work. Functions are "injected" into the step code just prior to step execution.

**I**

### **input parameters**

A workflow has a set of required parameters for which you must specify a value. The required parameters are a subset of all the parameters associated

with that workflow. The remaining parameters are considered optional. You can specify a value for an optional parameter by first exposing it using the workflow editor and then specifying the value when you create a deployment.

### **M**

### **mapping**

An input parameter is said to be "mapped" when it's value is linked to an output parameter from a previous step in the workflow or to a metadata field. Mapped parameters are not visible on the Deployment page. You can "unmap" a parameter by specifying - User Selected in the workflow editor. This parameter will then become visible on the Deployment page.

#### **O**

### **organization**

An organization is a logical grouping of servers. You can use organizations to separate development, staging, and production resources - or to separate logical business units.

#### **P**

#### **parameters**

Parameters are pieces of information such as a file system path or a user name - that a step requires to carry out its action. Values for parameters that are designated User Selected in the workflow can be specified in the deployment. Parameters that are marked Enter at Runtime in the deployment must be specified on the target system when the workflow runs.

### **policy**

Policies are reusable sets of attributes that can be used as parameter values in deployments. Deployments can reference policy attributes to change the automation behavior. Policies provide values for input parameters. They can contain fixed values or reference Custom Fields. Policies enable HP DMA to manage groups of hundreds or thousands of servers at a time without the need to configure each individual server.

### **R**

### **raw devices**

In Sybase ASE version 15, you can create and mount database devices on raw bound devices. This enables Sybase ASE to use direct memory access from your address space to the physical sectors on the disk. This can improve performance by reducing memory copy operations from the user address space to the operating system kernel buffers.

### **Recovery Manager (RMAN)**

Oracle Recovery Manager (RMAN) is a backup and recovery tool included in Oracle Database Enterprise Edition (and related products). RMAN enables you to efficiently backup and restore data files, control files, server parameter files, and archived redo log files. It provides blocklevel corruption detection during both the backup and restore phases. It is optimized for performance and space consumption.

### **role**

Each HP DMA user has one or more roles. Roles are used to grant users permission to log in to and to access specific automation items and organizations. Roles are defined in your server management tool. Before you can associate a role with an automation item or organization, however, you must register that role in HP DMA.

### **S**

### **smart group**

Smart Groups are dynamic groups of servers, instances, or databases defined by some criteria. They are used to specify targets for deployments. As information about an environment object changes, its membership in the groups is re-evaluated.

### **software repository**

The software repository is where the workflow will look for any required files that are not found on the target server. If you are using HP DMA with HP Server Automation (SA), this repository is the SA Software Library.

### **solution pack**

A solution pack contains one or more related workflow templates. These templates are read-only and cannot be deployed. To run one of the workflows included in a solution pack, you must first create a deployable copy of that template and then customize that copy for your environment. Solution packs are organized by function - for example: database patching or application server provisioning.

### **source**

In a database refresh scenario, the contents of the SOURCE database are extracted and stored in a file (or multiple files).

### **source database**

In the context of MS SQL database refresh, the "source database" is the database from which the backup file is created.

### **steps**

Steps contains the actual code used to perform a unit of work detailed in a
workflow.

### **T**

## **target instance**

In the context of MS SQL database refresh, the term "target instance" refers to the SQL Server instance where the database that will be restored resides.

#### **W**

# **workflow**

A workflow automates the process followed for an operational procedure. Workflows contain steps, which are linked together to form business logic for a common task. Workflows connect existing tasks in order to perform a new business process by building on existing best practices and processes.

## **workflow editor**

The workflow editor is the tool that you use to assemble steps into workflows. You can map each input parameter to output parameters of previous steps or built-in metadata (such as the server name, instance name, or database name). You can also specify User Selected to expose a parameter in the deployment; this enables the person who creates the deployment to specify a value for that parameter.

### **workflow templates**

A workflow template is a read-only workflow that cannot be deployed. To run one of the workflows included in a solution pack, you must first create a deployable copy of the workflow template and then customize that copy for your environment.